# **ID**VIEW

DIGITAL VIDEO RECORDER IV-110TX-SN / IV-110TX-SN-CD

# INSTALLATION & OPERATION MANUAL

http://www.idview.com

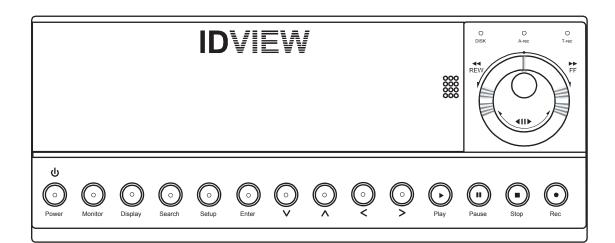

Before trying to connect or operate this product, please read this manual completely

# SAFETY PRECAUTIONS

All the following safety and operated instructions which will prevent harm or damage to the operator and other persons should be read before the unit is operated.

#### INFORMATION

This equipment has been tested and found to comply with the limits for a Class A digital device, pursuant to Part 15 of the FCC Rules. These limits are designed to provide reasonable protection against harmful interference when the equipment is operated in a commercial environment. This equipment generates, uses, and can radiate radio frequency energy and, if not installed and used in accordance with the instruction manual, may cause harmful interference with radio communications.

Operation of this equipment in a residential area is likely to cause harmful interference in which case the user will be required to correct the interference at his own expense.

#### WARNING

To reduce the risk of fire or electric shock, do not expose this appliance to rain or moisture.

Do not block ventilation openings.

Do not place anything on top of the unit that might spill or fall into it.

Do not attempt to service this unit yourself as opening or removing covers may expose you to dangerous voltage or other hazards. Please refer all servicing to qualified service personnel.

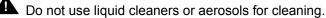

This installation should be by a qualified service person and should conform to all local codes.

To prevent fire or electric shock, do not overload wall outlets or extension cords.

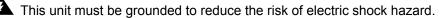

#### CAUTION

Danger of explosion if battery( RTC Battery ) is incorrectly replaced. Replace only with the same or equivalent type recommended by the manufacturer. Dispose of used batteries according to the manufacturer's instructions.

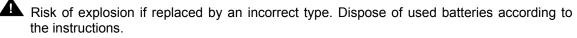

# CONTENTS

| 1. INTRODUCTION 3                                   |
|-----------------------------------------------------|
| 1.1 Product Introduction3                           |
| 1.2 Product Features3                               |
| 1.3. FRONT / REAR VIEW                              |
| 1.3.1 Front View4                                   |
| 1.3.2 Rear View7                                    |
| 1.4 ALARM In / Out                                  |
| 2. INSTALLATION9                                    |
| 2.1 Basic Connection9                               |
| 2.2 Hard-disk Drive Installation10                  |
| 2.3 System Information11                            |
| 2.4 Updating System Software12<br>3. OPERATIONS13   |
| 3.1 Configuring Recording Settings13                |
| 3.2 Recording Operations                            |
| 3.2.1 Manual Recording                              |
| 3.2.2 Timer Recording                               |
| 3.2.3 Alarm / Motion Recording                      |
| 3.2.4 Externally Triggered Recording17              |
| 3.3 Playback Operations                             |
| 3.3.1 Normal Playback19                             |
| 3.3.2 Fast Forward/Backward19                       |
| 3.3.3 Slow Forward/Reverse                          |
| 3.3.4 Play back Picture-by-picture20                |
| 3.3.5 Playback Recorded Video from an               |
| HDD of the mobile rack (for removable               |
| HDD model only)20                                   |
| 3.3.6 Picture in Picture ( PinP ) Display<br>Mode20 |
|                                                     |
| 3.4 Search Operations                               |
| 3.4.1 FULL LIST Search21<br>3.4.2 ALARM LIST Search |
| 3.4.3 TIME Search                                   |
| 3.4.4 THUMBNAIL Search                              |
| 3.4.5 SD CARD Search                                |
| 3.4.6 CD Menu (For CD-RW model                      |
| only)                                               |
| 3.5 Backup Operations24                             |
| 3.5.1 CD ReWritable unit Backup                     |
| Operations (FOR CD-ROM MODEL ONLY)24                |
| 3.5.2 Mobile Rack HD Backup                         |
| Operations (for removable HDD model                 |
| only)25                                             |

| 3.5.3 SD Card Backup Operations                                      | 27 |
|----------------------------------------------------------------------|----|
| 3.6 Key Lock Operation                                               |    |
| 4.1 REC Setting                                                      | 29 |
| 4.2 ALARM / MOTION Setting                                           | 30 |
| 4.3 CLOCK / TIMER Setting                                            | 32 |
| 4.4 COMMUNICATION Setting                                            | 33 |
| 4.5 DISK Setting                                                     | 35 |
| 4.6 SYSTEM Setting<br>5. NETWORK                                     |    |
| 5.1 Network Configuration                                            | 39 |
| 5.1.1 Cable Connections<br>5.1.2 Configure Your DVR Network          | 39 |
| Settings                                                             | 40 |
| 5.1.3 TCP/IP Communication Setup                                     |    |
| 5.1.4 Connection Testing                                             |    |
| 5.2 Network Viewer and Image Viewer<br>5.2.1 The Network Viewer      |    |
| 5.2.2 The Image Viewer                                               |    |
| 5.3 Microsoft Internet Explorer                                      | 53 |
| 5.3.1 Connecting the DVR                                             |    |
| 5.3.2 Change Record / Alarm Setting                                  |    |
| 5.3.3 Change Timer Record Setting<br>5.3.4 Pan / Tilt / Zoom Setting |    |
| 6. MISCELLANEOUS                                                     |    |
| 6.1 RS-232 & RS-485 Setup & Protocol                                 | 57 |
| 6.1.1 RS232 & RS485 Setup                                            |    |
| 6.1.2 Communication Protocol                                         |    |
| 6.2 Hard Disk Installation<br>6.2.1 Built-in hard disk               |    |
| 6.2.2 Mobile Rack (FOR REMOVABLE                                     | 01 |
| HDD MODEL)                                                           | 62 |
| 6.3 System Default                                                   | 64 |
| 6.4 O.S.D Message                                                    | 65 |
| 6.5 Time Index Table                                                 | 66 |
| 6.6 Specifications                                                   | 67 |
| 6.7 Compatible Multiplexer Devices                                   | 68 |
| 6.8 ScanIP                                                           | 69 |
| APPENDIX 1. – Using CD Discs<br>(FOR CD-RW MODEL ONLY)               | 71 |

# **1. INTRODUCTION**

# **1. INTRODUCTION**

# **1.1 Product Introduction**

This 1CH Triplex DVR is a storage media of digital video image, which uses hard disk drives instead of VCR tapes to store video. It enables you to enjoy the extreme flexibility of digital image archiving instead of clumsy tape management, and is compatible with most multiplexers in the market. Equipped with a range of comprehensive features, such as playback picture-by-picture, fast accessed video recording by time and event, system software which can be upgraded, the expandable capacities of hard drive, and much more, the DVR will make your applications far more flexible and effective than ever before. For all, the DVR is going to prove the timely substitute for Time-lapse VCR.

# **1.2 Product Features**

- The full-capability triplex DVR allows video recording while viewing live video images and video playback images at the same time.
- Stores video in hard-disk drives instead of VCR tapes.
- Main recording media: one fixed hard-disk drive and one removable hard-disk (for removable model only).
- Main recording media: one fixed HDD plus a CD-RW. (For CD-ROM model only)
- Hard-disk drive hot-swapping capability.
- Pre-alarm image recording.
- Capable of working with various known multiplexers.
- Time-lapse and real-time recording.

- Refresh rate up to 60 IPS (50 IPS for PAL).
- Image quality selectable at 4 different levels for recording.
- Event/Timer/Alarm recording mode.
- Quick search by time, alarm, event, and recording list.
- Fast and slow playback of recorded video at various speeds.
- Single-picture playback.
- On-screen setup menu, title and system timer.
- Password protection.
- Motion detection.
- Disk-full warning and operation status LEDs.
- RS-232, RS-485 communication ports.
- Remote control via RS-232, RS-485 and Ethernet ports.
- Power recovery on interruption.
- Operation-status record log.
- Distributes live and recorded images through the TCP/IP network environment.
- Audio function included (16 bits, 11 KHz / 22KHz).
- Built-in SD card slot for copying image to SD card.
- Supports DHCP protocol.

# **INTRODUCTION** (continued)

# 1.3. FRONT / REAR VIEW

#### 1.3.1 Front View

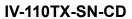

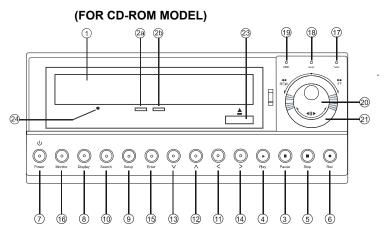

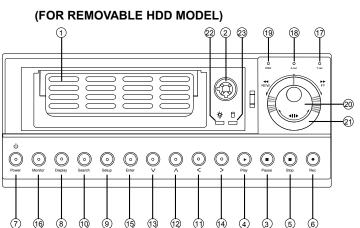

**IV-110TX-SN** 

#### ① CD-RW device compartment:

The compartment allows you to burn the data mostly for backup purposes. This tray is for loading the CD disc. It will accept 120 mm and 80 mm discs. Please place the discs in the exact center of the tray.

#### **2a** Writing Display Light:

When a disc is being burnt, the display light will be a red flash.

#### **2b** Power Supply / Reading Light:

When a disc has been ejected, the display light will be green. When a disc is unable to be read, or the device is being repaired, the display light will flash. Hard-disk drive compartment: The compartment allows you to install a hard disk drive mostly for backup purposes. Make sure the drive is well secured with the mounting screws in the mobile rack before you put the rack into the compartment. And remember to turn on the power of the compartment by locking it.

# 2 Hard-disk compartment lock:

The key lock secures a hard disk in place. Unlock the compartment before you remove the hard disk from the slot without turning off the device. ③ **PAUSE** button:

In a playback display, press this to freeze the display. During the freeze, press to display one frame/field of a picture at a time in the forward direction. (A green light is on the PAUSE mode.)

- PLAY button:
   Press to play back a recorded video from the hard disk. (A green light shows in the PLAY mode.)
- **STOP** button:

Press to stop playing back a recorded video. (A green light goes on in the STOP mode.)

6 **REC** button:

Push to start recording video into a hard disk while in the live display mode. (A red light turns on in the REC mode.)

POWER button:

Press this button for at least 3 seconds to power off. Press again to activate the device.

- DISPLAY button:
   Press to show the system operation status on the screen.
- Setup button:

Press this to enter the setup menu. Press again to exit the setup mode.

**Search** button:

Press to enter the search mode to access the recorded video.

## (1)(14) Left / Right buttons:

Press the two buttons to highlight desired items in the menu setup mode. For **Key Lock** operation, press these two buttons simultaneously once; to disable **Key Lock**, press these two buttons again simultaneously.

## (12)(13) Up / Down buttons:

Press these two buttons to select the desired contents for programming in the setup menu mode.

#### (15) Enter Button:

Press to enter a selected item and save the setting in the menu setup mode.

(16) Monitor button:

Press to switch between a multiplexer-decoded video and the encoded video to be displayed when connected with a multiplexer. When the button light is on it indicates the unit is displaying the decoded video.( The images are not multiplexing .) In this mode, the unit doesn't display the OSD message of the unit on the screen. However, this doesn't affect the unit's OSD message, which is recorded into hard-disk drives. When the button light is off it indicates the unit is displaying encoded video. (The images switch swiftly).

#### T-rec Indicator:

This indicator of the timer recording mode lights up to signal the scheduled record setting is on.

#### (18) A-rec Indicator:

This indicator of the alarm-recording mode lights up to indicate the alarm record setting is on.

#### <sup>(19)</sup> DISK Indicator:

The indicator shows the operation status of the unit's hard-disk drives. The green light indicates the hard-disk drive is storing or retrieving data. The red light signals the hard-disk drive is filling up.

The orange light indicates the hard-disk is retrieving a disk-full status.

#### <sup>20</sup> Jog Dial:

This dial can act in both a forward and a backward direction, as well as step by step. Turn this left to play a recorded video in the reverse direction. Turn this right to play a recorded video in the forward direction.

## <sup>(21)</sup> Shuttle Ring:

The shuttle can be moved forward and backward for playback in either direction. Turn this left to play a recorded video in the reverse direction at faster or slower speeds than the recorded speed. Turn this right to play a recorded video in the forward direction at faster or slower speeds than the recorded speed.

## <sup>23</sup> Eject button

Pressing this controls the insertion and ejection of the tray.

## <sup>(24)</sup> Emergency Eject Button:

When the power supply has been interrupted, or it is impossible to eject a disc, please use a pin to press the emergency eject button so that the caddy will eject the disc.

# <sup>(22)</sup> Mobile Rack Power LED:

Indicates the power status of the Mobile Rack. The green light indicates the Mobile Rack is activating.

(3) Mobile Rack HDD LED: Indicates the HDD status of the Mobile Rack. The orange light indicates the HDD is storing or retrieving data.

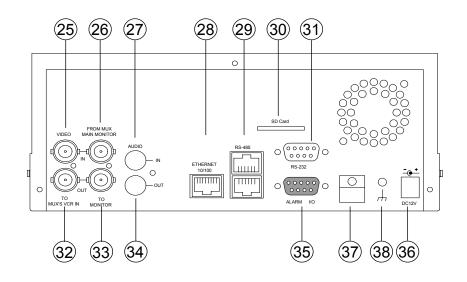

- VIDEO IN Connector: This BNC connector is used to connect the video output from a camera or a MUX to the DVR.
- FROM MUX MAIN MONITOR Connector: This BNC connector is used to connect the live video output from a MUX to the DVR.
- AUDIO IN Connector: This connector is used to connect the audio output from a camera, a MUX or other devices to the DVR.
- ETHERNET 10/100 Connector: This is a standard RJ-45 connector for 10/100 Mbps Ethernet networks.
- (29) RS-485 Port: The RS-485 communication ports function as connectors when two or more units are serially connected to an external control device.
- ③ SD CARD Slot: This is used for system software updating and archiving/accessing critical images.
- (3) RS-232 Port: The RS-232 communication port functions as a connector to an external control device. Please refer to 6.1 RS-232 & RS-485 Protocol for more details.
- VIDEO OUT Connector: The connector provides the unit's composite video signals to a MUX.

- (3) MONITOR Connector: The connector provides the unit's composite video or a MUX's live signal if connected to a display device.
- AUDIO OUT: This provides the unit's audio signal to a speaker.
- (35) ALARM I/O: This is a 9-PIN D-SUB connector including SWITCH OUT, GROUND, ALARM OUT, DISK FULL, RECORD IN, ALARM RESET, and ALARM IN points for connecting with external devices. Please refer to the next section for details.
- <sup>(36)</sup> Plug Inlet: The inlet connects to an external power supply. Connect the 12 V DC UL-listed Class 2 Power Supply.
- Wire Catch: The wire catch secures the power cord and keeps it in place (so that it does not droop or hang loosely).
- Ground Screw's: The ground screw is for a chassis terminal.

## 1.4 ALARM In / Out

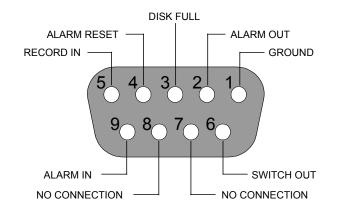

#### The above figure is a rear view.

- **1. GND:** Ground Contact.
- ALARM OUT (OUTPUT): This is an alarm-output trigger. Connect this to external devices such as buzzers or lights.

 DISK FULL (OUTPUT): This is a disk-full output trigger. Connect this to external devices such as buzzers or lights.

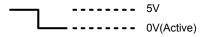

 ALARM RESET (INPUT): This pin connects to an alarm-clear device for clearing an alarm.

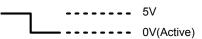

 RECORD IN (INPUT): This pin connects to a record-triggering device for starting a record.

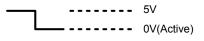

6. SWITCH OUT (OUTPUT): This pin, sending out timing signals (falling / negative) to a multiplexer, connects to a multiplexer's trigger terminal so the multiplexer can switch to using the same recording speed as the DVR.

- 7. NO CONNECTION
- 8. NO CONNECTION
- ALARM IN (INPUT): This is an alarm input, which can be programmed in the menu system to Normally Open or Normally Closed.

# 2. INSTALLATION

# 2. INSTALLATION

## 2.1 Basic Connection

#### A. Connecting with a Single Camera

Please set the **MULTIPLEXER** option to **OFF** on the **REC SETTING page** in the setup menu when it is connected with a single camera. (Please refer to section **4.1** MULTIPLEXER.)

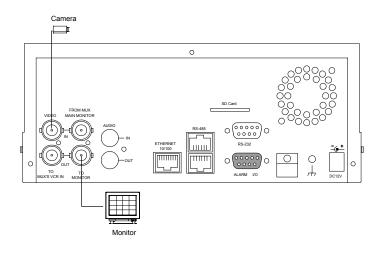

#### B. Connecting with a Multiplexer

To match the multiplexer's recording speed, please set the **MULTIPLEXER** option to **ON** on the **REC SETTING page** in the setup menu when it is connected with a multiplexer. (Please refer to section **4.1** MULTIPLEXER.)

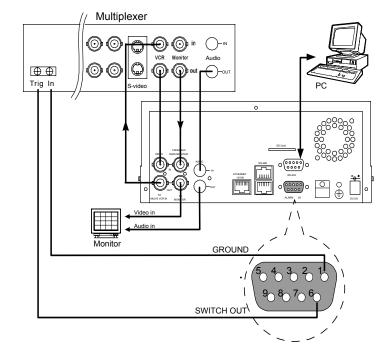

#### C. Connecting with a Quad

Please set the **MULTIPLEXER** option to **OFF** on the **REC SETTING page** in the setup menu when it is connected with a quad. (Please refer to section **4.1** MULTIPLEXER.)

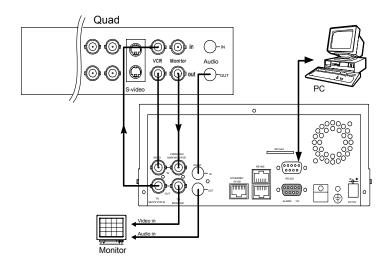

# **INSTALLATION** (continued)

#### D. Attaching an External Device to DVR

Connect an alarm out, alarm input, and a peripheral device as shown in the diagram below.

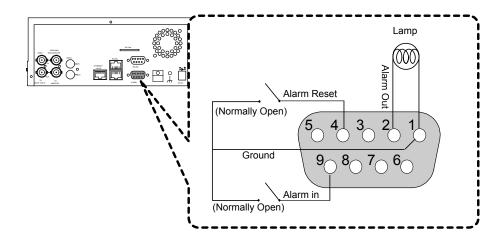

# 2.2 Hard-disk Drive Installation

The DVR is equipped with two compartments of hard disk drive (for removable model only), The unit usually comes with one hard-disk drive installed in the compartment HD1, which is default- configured as a master. If you need a second hard-disk drive to be installed in the compartment HD2 (Mobile), please contact your distributors or installers for specific instructions on how to install it. Please don't serve yourself before consulting your installers. If there is only one hard-disk drive in the mobile compartment, please set the **HD2 USAGE** option to **REC** (please refer to section **4.5**) before proceeding with the recording function. The jumper-settings arrangement of installed hard-disk drives for the system (Table 3.2 A.) is shown in the tables below.

Note: The **CD-RW model** is equipped with a fixed hard- disk and a CD-RW drive. The unit usually comes with one hard-disk drive installed in the compartment HD1, which is default-configured as a master.

| Table 3.2 A. The jumper settings of hard-disk drives in the system | Table 3.2 A. | The jumper | settings | of hard-disk | drives | in the syste | m |
|--------------------------------------------------------------------|--------------|------------|----------|--------------|--------|--------------|---|
|--------------------------------------------------------------------|--------------|------------|----------|--------------|--------|--------------|---|

|       | Location         | Jumper           |
|-------|------------------|------------------|
| IDE 1 | Compartment HD 1 | Master (Default) |
| IDE 2 | Compartment HD 2 | Master           |

| Manufacturer    | Model        | Capacity | Rotation |  |  |
|-----------------|--------------|----------|----------|--|--|
| Western Digital | WD800AB      | 80GB     | 5400 RPM |  |  |
|                 | WD1200AB     | 120GB    | 5400 RPM |  |  |
|                 | WD800BB      | 80GB     | 7200 RPM |  |  |
|                 | WD1200BB     | 120GB    | 7200 RPM |  |  |
|                 | WD1800BB     | 180GB    | 7200 RPM |  |  |
|                 | WD2000BB     | 200GB    | 7200 RPM |  |  |
|                 | WD2500JB     | 250GB    | 7200 RPM |  |  |
| Seagate         | ST380020A/P  | 80GB     | 5400 RPM |  |  |
|                 | ST340810A/P  | 40GB     | 5400 RPM |  |  |
|                 | ST320014A    | 20GB     | 5400 RPM |  |  |
|                 | ST340015A    | 40GB     | 5400 RPM |  |  |
|                 | ST380012ACE  | 80GB     | 5400 RPM |  |  |
|                 | ST3120025ACE | 120GB    | 5400 RPM |  |  |
| Maxtor          | 4A160J0-1A   | 160GB    | 5400 RPM |  |  |
|                 | 4R080L0-1    | 80GB     | 5400 RPM |  |  |
|                 | 6Y120L0-1    | 120GB    | 7200 RPM |  |  |
|                 | 6Y200P0-1A   | 200GB    | 7200 RPM |  |  |
|                 | 6Y250P0-1A   | 250GB    | 7200 RPM |  |  |
|                 | 6B300R0      | 300GB    | 7200 RPM |  |  |
| Samsung         | SV0802N      | 80GB     | 5400 RPM |  |  |
|                 | SV1203N      | 120GB    | 5400 RPM |  |  |

Table 3.2 B. Compatible hard-disk drives

## 2.3 System Information

NOTE: Use of only lead-free HDDs suggested.

You can display system settings information as shown on **Table 3.3 A** below at any time by pressing the **Display** button <sup>(8)</sup>. In the playback mode, the recorded video information is displayed. In the live or recording mode, the Manual Recording information is displayed. However, when the DVR is displaying a decoded image from a multiplexer, you must first switch the unit to encoded image displaying (the pictures is switching swiftly and the light of the **Monitor** button <sup>(16)</sup> is off) by pressing the **Monitor** button <sup>(16)</sup>. Each sequential press of the **Display** button <sup>(8)</sup> displays a different message detailed in the following example. By default, the unit displays the time, date, and an indicating bar of capacity status on a monitor as shown.

#### **Default Display**

(Capacity Used) (Capacity Remaining)

| 09- 05-2003 | 16:13:02 |  |
|-------------|----------|--|
| (Date)      | (Time)   |  |

Press the **Display** button <sup>(®)</sup> once; the DVR will display the following sample message plus the default display. Press the **Display** button <sup>(®)</sup> again; the unit will not display any OSD message. Press the button one more time to go back to the default display.

|            | 59G<br>LITY : B | 12.4 HR<br>EST | ात्म (२०)<br>NTSC                          |
|------------|-----------------|----------------|--------------------------------------------|
|            | E:6HR           |                | F/S                                        |
| MUX        | :ON             | 91             | (                                          |
| HD         | SIZE            | REC            | PLAY                                       |
| <b>G</b> 1 | 20G             | 10.0%          | 0.1%                                       |
| 2          | 39G             | 0.0%           | <b>0.0%</b> (For removable HDD model only) |
| CD         | 133M            | 80.0%          | (For CD-RW model only)                     |
| IP : '     | 192.168.        |                |                                            |
|            |                 | 1              | 4-04-2005 09:46:53                         |

Total capacity of installed hard disk, 59 GB.

(12.4 HR): Total 12.4 hour recording time available.

( ): Timer record activated.

( ( ): Alarm record activated.

( 🕅 ): motion detection activated.

(QUALITY: BEST): Record quality setting, BEST.

(NTSC ): NTSC system.

(RATE: 6 HR): Setting of Record time mode, 6 hours.

(20 F/S): Record speed setting, 20 fields/sec.

(MUX: OFF): Only connected to a single camera.

( 1) : Audio function activated.

( 🗊 ): Indicates which HDD is activated.

(9K): The image file size.

(HD): Hard-disk compartment.(HD2 IS FOR

#### REMOVABLE MODEL ONLY)

(CD):CD-RW Compartment. (FOR CD-RW MODEL ONLY)

( SIZE 20G): The capacity of the installed hard disk.

(REC): Percentage of system Recording.

( PLAY ): Percentage of system Playback.

( IP : 192 . 168 . 1 . 90 ): Network IP Address

192.168.1.90

( 🗇 ): External signal.

( 🔄 x ): Cannot operate now.

# 2.4 Updating System Software

# O O O O O O O O O O O O O O O O O O O O O O O O O O O O O O O O O O O O O O O O O O O O O O O O O O O O O O O O O O O O O O O O O O O O O O O O O O O O O O O O O O O O O O O O O O O O O O O O O O O O O O O O O O O O O O O O O O O O O O O

Please take the following steps to safely update it.

- 1. Turn off the DVR.
- Insert the SD card into the built-in SD slot of the unit.
- 3. Hold down the **Up** <sup>(12)</sup> and **Down** <sup>(3)</sup> buttons simultaneously, and then turn on the unit.
- Keep holding down the buttons until the DVR sounds a tone and display the message "XXXXXX BYTES READ" Now the DVR is updating the system software, which will take approximately 90 seconds to process.
- Restart the unit when the device sounds a tone twice and displays the message "PLEASE RESTART". The process is complete.

(If you have already followed procedure  $1\sim5$  and the unit is still unable to switch on, please first check if the SD card you are using is functioning and the file is intact. And then start procedures 1 ~ 5 all over again.)

 Verify the version of the system software. (Please refer to section 4.6 VERSION.)

# Caution:

- 1. Before carrying out the updating procedures, please ensure the SD card is working and the file of system software is intact.
- 2. Don't interrupt the process while the unit is updating itself, as this will cause the unit to crash.

# **3. OPERATIONS**

# **3. OPERATIONS**

This section shows you how to operate and manage the DVR when it gets in the way.

# 3.1 Configuring Recording Settings

Recording time will vary depending on the image size, recording rate, and the capacity of the hard-disk drives. Generally, the DVR comes with a built-in hard-disk drive for continuous recording from one to four weeks under most recording conditions. The table below shows the possible recording times based on a 20GB hard-disk drive at certain refresh rates and the corresponding image quality. With one or more hard-disk drives in operation, please calculate the recording time using the table below in accordance with your requirement. For an NTSC unit, for example, if the unit is set to record images with BEST quality at a 60 fps record rate, normally a 20GB hard-disk drive will be filled in 3.7 hours (see the gray area in the table). If the total capacity of 80GB hard-disk drives is in use under the same refresh rate and picture quality, it will be filled in 14.8 hours (4 times the rate of a 20GB hard-disk drive).

Note: Set up the REC Time Mode when a multiplexer is connected.

If a multiplexer is connected, for optimum image recording and playback, the record speed of the multiplexer must be correctly adjusted to match the DVR and set the **MULTIPLEXER** option on the setup menu to **ON**. This can be done by either of the two methods detailed below.

- If a multiplexer is connected for use, you can program the REC time mode of the multiplexer by referring to the table below (each refresh rate refers to one REC time mode).
- (2) For a multiplexer other than APPRO, please connect the SW. OUT terminal in the 9-PIN D-SUB connector on the rear panel of the DVR to the multiplexer's trigger contact. The DVR will provide the timing signal (Negative/Falling) to the multiplexer. Thus, if the DVR changes the recording speed, the multiplexer will automatically adjust the record to match. A 2-hour and 4-hour timing signal in NTSC or a 3-hour and 6-hour one in PAL is constantly negative / falling.

# **OPERATIONS** (continued)

| NTS                                                    | C (MUX ON) |                                        |      |      |       |       |       |       |        |        |        |        |
|--------------------------------------------------------|------------|----------------------------------------|------|------|-------|-------|-------|-------|--------|--------|--------|--------|
| Audio                                                  | ON (11KHz) | Possible Recording Time HDD=20GB(hour) |      |      |       |       |       |       |        |        |        |        |
|                                                        | BEST       | 3.5                                    | 4.4  | 6.6  | 11.0  | 23.6  | N.A.  | N.A.  | N.A.   | N.A.   | N.A.   | N.A.   |
| Image                                                  | HIGH       | 3.5                                    | 5.5  | 8.3  | 13.7  | 29.2  | N.A.  | N.A.  | N.A.   | N.A.   | N.A.   | N.A.   |
| Quality                                                | STANDARD   | 3.7                                    | 7.4  | 11.0 | 18.1  | 38.2  | N.A.  | N.A.  | N.A.   | N.A.   | N.A.   | N.A.   |
|                                                        | BASIC      | 5.5                                    | 11.0 | 16.4 | 26.7  | 55.3  | N.A.  | N.A.  | N.A.   | N.A.   | N.A.   | N.A.   |
| Refresh Rate (Field/Sec) 60 30 20 12 5.5 2.4 1.22 0.71 |            |                                        |      |      | 1/4   | 1/6   | 1/8   |       |        |        |        |        |
| REC Tim                                                | e Mode     | 2 hr                                   | 4 hr | 6 hr | 12 hr | 24 hr | 48 hr | 96 hr | 168 hr | 480 hr | 720 hr | 960 hr |

| NTS     | C (MUX ON)       |                                                     |      |      |       |       |       |       |        |        |        |        |
|---------|------------------|-----------------------------------------------------|------|------|-------|-------|-------|-------|--------|--------|--------|--------|
| Au      | idio OFF         | Possible Recording Time HDD=20GB(hour)              |      |      |       |       |       |       |        |        |        |        |
|         | BEST             | 3.6                                                 | 4.5  | 6.7  | 11.3  | 24.8  | 56.5  | 110.7 | 192.1  | 544.7  | 816.0  | 1087.3 |
| Image   | HIGH             | 3.6                                                 | 5.6  | 8.4  | 14.1  | 31.0  | 70.6  | 138.4 | 240.1  | 680.9  | 1020.0 | 1359.1 |
| Quality | STANDARD         | 3.7                                                 | 7.5  | 11.3 | 18.8  | 41.1  | 94.1  | 184.6 | 320.2  | 907.9  | 1360.0 | 1812.2 |
|         | BASIC            | 5.6                                                 | 11.3 | 16.9 | 28.2  | 62.1  | 141.2 | 276.9 | 480.3  | 1361.9 | 2040.1 | 2718.3 |
| Refresh | Rate (Field/Sec) | <b>J/Sec)</b> 60 30 20 12 5.5 2.4 1.22 0.71 1/4 1/6 |      |      |       |       |       | 1/6   | 1/8    |        |        |        |
| REC Tim | e Mode           | 2 hr                                                | 4 hr | 6 hr | 12 hr | 24 hr | 48 hr | 96 hr | 168 hr | 480 hr | 720 hr | 960 hr |

| NTS     | C (MUX OFF)      |                                                  |      |      |       |       |       |       |        |        |        |        |
|---------|------------------|--------------------------------------------------|------|------|-------|-------|-------|-------|--------|--------|--------|--------|
| Audio   | ON (11KHz)       | Possible Recording Time HDD=20GB(hour)           |      |      |       |       |       |       |        |        |        |        |
|         | BEST             | 3.5                                              | 4.4  | 8.8  | 13.2  | 25.7  | N.A.  | N.A.  | N.A.   | N.A.   | N.A.   | N.A.   |
| Image   | HIGH             | 3.5                                              | 5.5  | 11.0 | 16.4  | 31.7  | N.A.  | N.A.  | N.A.   | N.A.   | N.A.   | N.A.   |
| Quality | STANDARD         | 3.7                                              | 7.4  | 14.6 | 21.6  | 41.4  | N.A.  | N.A.  | N.A.   | N.A.   | N.A.   | N.A.   |
|         | BASIC            | 5.5                                              | 11.0 | 21.6 | 31.7  | 59.7  | N.A.  | N.A.  | N.A.   | N.A.   | N.A.   | N.A.   |
| Refresh | Rate (Field/Sec) | Sec) 60 30 **20 **12 **5.5 2.4 1.22 0.71 1/4 1/6 |      |      |       |       |       | 1/6   | 1/8    |        |        |        |
| REC Tim | e Mode           | 2 hr                                             | 4 hr | 6 hr | 12 hr | 24 hr | 48 hr | 96 hr | 168 hr | 480 hr | 720 hr | 960 hr |

| NTS     | C (MUX OFF)                            |                                                         |      |      |       |       |       |       |        |        |        |        |
|---------|----------------------------------------|---------------------------------------------------------|------|------|-------|-------|-------|-------|--------|--------|--------|--------|
| Αι      | Possible Recording Time HDD=20GB(hour) |                                                         |      |      |       |       |       |       |        |        |        |        |
|         | BEST                                   | 3.6                                                     | 4.5  | 9.0  | 13.5  | 27.1  | 58.7  | 113.0 | 194.4  | 547.0  | 818.3  | 1089.5 |
| Image   | HIGH                                   | 3.6                                                     | 5.6  | 11.3 | 16.9  | 33.9  | 73.4  | 141.2 | 243.0  | 683.8  | 1022.8 | 1361.9 |
| Quality | STANDARD                               | 3.7                                                     | 7.5  | 15.0 | 22.6  | 45.2  | 97.9  | 188.3 | 324.0  | 911.7  | 1363.8 | 1815.9 |
|         | BASIC                                  | 5.6                                                     | 11.3 | 22.6 | 33.9  | 67.8  | 146.9 | 282.5 | 486.0  | 1367.6 | 2045.7 | 2723.9 |
| Refresh | Rate (Field/Sec)                       | <b>Sec)</b> 60 30 **20 **12 **5.5 2.4 1.22 0.71 1/4 1/6 |      |      |       |       |       | 1/8   |        |        |        |        |
| REC Tim | e Mode                                 | 2 hr                                                    | 4 hr | 6 hr | 12 hr | 24 hr | 48 hr | 96 hr | 168 hr | 480 hr | 720 hr | 960 hr |

| PAL     | . (MUX ON)       |                                                     |      |      |       |       |       |       |        |        |        |        |
|---------|------------------|-----------------------------------------------------|------|------|-------|-------|-------|-------|--------|--------|--------|--------|
| Audio   | ON(11KHz)        | Possible Recording Time HDD=20GB(hour)              |      |      |       |       |       |       |        |        |        |        |
|         | BEST             | 3.5                                                 | 5.3  | 8.0  | 13.2  | 23.2  | N.A.  | N.A.  | N.A.   | N.A.   | N.A.   | N.A.   |
| Image   | HIGH             | 3.5                                                 | 6.6  | 9.9  | 16.4  | 28.7  | N.A.  | N.A.  | N.A.   | N.A.   | N.A.   | N.A.   |
| Quality | STANDARD         | 4.4                                                 | 8.8  | 13.2 | 21.6  | 37.6  | N.A.  | N.A.  | N.A.   | N.A.   | N.A.   | N.A.   |
|         | BASIC            | 6.6                                                 | 13.2 | 19.5 | 31.7  | 54.4  | N.A.  | N.A.  | N.A.   | N.A.   | N.A.   | N.A.   |
| Refresh | Rate (Field/Sec) | e (Field/Sec) 50 25 17 10 5.5 2.9 1.52 0.88 1/4 1/6 |      |      |       |       |       | 1/6   | 1/8    |        |        |        |
| REC Tim | ne Mode          | 3 hr                                                | 6 hr | 9 hr | 12 hr | 24 hr | 48 hr | 96 hr | 168 hr | 480 hr | 720 hr | 960 hr |

| PAL                      | . (MUX ON)                             |      |      |      |       |       |       |       |        |        |        |        |
|--------------------------|----------------------------------------|------|------|------|-------|-------|-------|-------|--------|--------|--------|--------|
| Αι                       | Possible Recording Time HDD=20GB(hour) |      |      |      |       |       |       |       |        |        |        |        |
|                          | BEST                                   | 3.6  | 5.4  | 8.1  | 13.5  | 24.4  | 46.1  | 89.5  | 154.6  | 545.2  | 816.5  | 1087.7 |
| Image                    | HIGH                                   | 3.6  | 6.7  | 10.1 | 16.9  | 30.5  | 57.6  | 111.8 | 193.2  | 681.5  | 1020.6 | 1359.7 |
| Quality                  | STANDARD                               | 4.5  | 9.0  | 13.5 | 22.6  | 40.6  | 76.8  | 149.1 | 257.7  | 908.7  | 1360.8 | 1812.9 |
|                          | BASIC                                  | 6.7  | 13.5 | 20.3 | 33.9  | 61.0  | 115.2 | 223.7 | 386.5  | 1363.1 | 2041.2 | 2719.4 |
| Refresh Rate (Field/Sec) |                                        | 50   | 25   | 17   | 10    | 5.5   | 2.9   | 1.52  | 0.88   | 1/4    | 1/6    | 1/8    |
| REC Tim                  | ne Mode                                | 3 hr | 6 hr | 9 hr | 12 hr | 24 hr | 48 hr | 96 hr | 168 hr | 480 hr | 720 hr | 960 hr |

| PAL                      | . (MUX OFF)                            |      |      |      |       |       |       |       |        |        |        |        |
|--------------------------|----------------------------------------|------|------|------|-------|-------|-------|-------|--------|--------|--------|--------|
| Audio                    | Possible Recording Time HDD=20GB(hour) |      |      |      |       |       |       |       |        |        |        |        |
|                          | BEST                                   | 3.5  | 5.3  | 10.6 | 15.7  | 25.7  | N.A.  | N.A.  | N.A.   | N.A.   | N.A.   | N.A.   |
| Image<br>Quality         | HIGH                                   | 3.5  | 6.6  | 13.2 | 19.5  | 31.7  | N.A.  | N.A.  | N.A.   | N.A.   | N.A.   | N.A.   |
|                          | STANDARD                               | 4.4  | 8.8  | 17.4 | 25.7  | 41.4  | N.A.  | N.A.  | N.A.   | N.A.   | N.A.   | N.A.   |
|                          | BASIC                                  | 6.7  | 13.5 | 27.1 | 40.6  | 67.8  | N.A.  | N.A.  | N.A.   | N.A.   | N.A.   | N.A.   |
| Refresh Rate (Field/Sec) |                                        | 50   | 25   | **17 | **10  | **5.5 | 2.9   | 1.52  | 0.88   | 1/4    | 1/6    | 1/8    |
| REC Tim                  | ne Mode                                | 3 hr | 6 hr | 9 hr | 12 hr | 24 hr | 48 hr | 96 hr | 168 hr | 480 hr | 720 hr | 960 hr |

| PAL                      | . (MUX OFF) |                                           |      |      |       |       |       |       |        |        |        |        |
|--------------------------|-------------|-------------------------------------------|------|------|-------|-------|-------|-------|--------|--------|--------|--------|
| Αι                       | udio OFF    | Possible Recording Time HDD=20GB ( hour ) |      |      |       |       |       |       |        |        |        |        |
|                          | BEST        | 3.6                                       | 5.4  | 10.8 | 16.2  | 27.1  | 48.8  | 92.2  | 157.3  | 547.9  | 819.2  | 1090.4 |
| Image<br>Quality         | HIGH        | 3.6                                       | 6.7  | 13.5 | 20.3  | 33.9  | 61.0  | 115.2 | 196.6  | 684.9  | 1024.0 | 1363.1 |
|                          | STANDARD    | 4.5                                       | 9.0  | 18.0 | 27.1  | 45.2  | 81.3  | 153.7 | 263.2  | 913.2  | 1365.3 | 1817.4 |
|                          | BASIC       | 6.7                                       | 13.5 | 27.1 | 40.6  | 67.8  | 122.0 | 230.5 | 393.3  | 1369.8 | 2048.0 | 2726.2 |
| Refresh Rate (Field/Sec) |             | 50                                        | 25   | **17 | **10  | **5.5 | 2.9   | 1.52  | 0.88   | 1/4    | 1/6    | 1/8    |
| REC Tim                  | e Mode      | 3 hr                                      | 6 hr | 9 hr | 12 hr | 24 hr | 48 hr | 96 hr | 168 hr | 480 hr | 720 hr | 960 hr |

- NOTE: Recording times on the tables above are estimated. For actual available recording time of a recording configuration, please refer to the system information of the DVR. (Please refer to section 2.3 system information for more details.)
- NOTE: There is no audio function at the refresh rate in NTSC: 2.4 fields/sec ~ 1 fields/ 8 sec. There is no audio function at the refresh rate in PAL: 2.9 fields/sec ~ 1 fields / 8 sec.
- NOTE: An actual recording field number could be less than the Refresh Rate on the table above.

- \*\* : In the NTSC and Mux Off mode, a recording rate of 20F/S would be actually 15 F/S, 12F/S would be 10 F/S and 5.5 F/S would be 5F/S.
- \*\* : In the PAL and Mux Off mode, a recording of rate 17F/S would be actually 12.5 F/S, 10F/S would be 8.3 F/S and 5.5 F/S would be actually 5F/S.

(This adjustment is to avoid image shaking during playback at the same speed.)

# 3.2 Recording Operations

This section details the way to record video into hard-disk drives. Before commencing with the recording function, please configure the recording setting properly according to your needs.

#### 3.2.1 Manual Recording

Take the following steps to start and stop recording:

- (1) Press the REC button <sup>(6)</sup> to record video into a hard-disk drive with the corresponding programmed recording settings. The REC button <sup>(6)</sup> will light up indicating the DVR is in the recording status.
- (2) Press the **REC** button <sup>(6)</sup> for 3 seconds to stop recording any time.
- (3) To access just recorded video, please refer to section 3.4 for more details.

#### 3.2.2 Timer Recording

Timer recording provides 2 periods of time each day in a weekly table which programs the DVR to turn on and off at specified times. This way the DVR will start/ stop recording according to the programmed schedule.

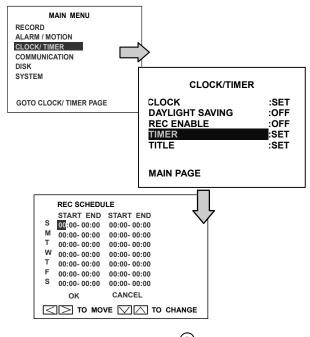

(1) Press the **Setup** button (9) to enter the **MAIN MENU**.

- (2) Select the CLOCK / TIMER and press the Enter button <sup>(15)</sup> to enter the CLOCK / TIMER page.
- (3) Select the TIMER-SET.
- (4) Press the Enter button <sup>(15)</sup> to enter the REC SCHEDULE table.
- (5) You can set up by using the "<" button <sup>(1)</sup> and the ">" button <sup>(1)</sup> to locate the specific day/hour/minute and use the "<sup>A</sup>" button <sup>(1)</sup> and the "v" button <sup>(13)</sup> to set the day/hour/minute you wish.

You can also set up by using the **Shuttle Ring** and the **Jog Dial**. <sup>(1)</sup> is the equal of the "<" button <sup>(1)</sup>, <sup>(1)</sup> is the equal of the ">" button <sup>(14)</sup>, <sup>(1)</sup> is the equal of the "<sup>**A**</sup>" button <sup>(12)</sup> and <sup>(1)</sup> is the equal of the "v" button <sup>(13)</sup>.

The time is displayed in a 24-hour clock format.

- (6) After scheduling is completed, press the Enter button (15) and set OK to save the setting or select CANCEL to leave the page without saving.
- (7) To activate/ deactivate the programmed recording schedule, set the REC ENABLE to ON/ OFF. If the scheduled recording is on, the red indicator of the Timer Record <sup>(17)</sup> will be on as well.

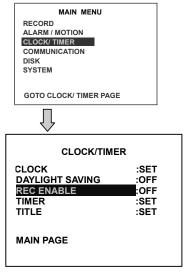

(8) Press the **REC** button <sup>(6)</sup> for 3 seconds

during the scheduled recording to stop it any time. If you wish to continue the scheduled recording, press the **REC** button <sup>(6)</sup> to proceed.

- Note : You can proceed to start the scheduled recording from the current time if it is in the scheduled interlude as soon as setting is completed, and come out from the menu to start recording.
- Note : If you activate the recording function before the scheduled recording, the unit will operate recording as shown in the diagram below and keep those Images in different files.

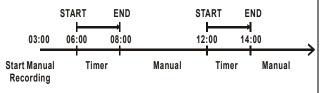

#### 3.2.3 Alarm / Motion Recording

Take the following steps to activate the programmed alarm recording. For the ALM OPERATION, REC RATE, REC QUALITY, AUDIO, ALM TYPE, ALM DURATION, and PRE-ALARM settings, please refer to section 4.2 for more details.

- (1) Press the **Setup** button <sup>(9)</sup> to enter the **MAIN MENU**.
- (2) Select ALARM / MOTION and press the Enter button <sup>(15)</sup> to enter the ALARM / MOTION.
- (3) Set the desired REC RATE, REC QUALITY, ALM TYPE, and ALM DURATION for use. If audio is required, set AUDIO to ON. If pre-alarm recording is required, set PRE-ALARM to ON.
- (4) To activate/deactivate the alarm recording, set **ALM OPERATION** to **ON/ OFF**.

| MAIN MENU<br>RECORD<br>ALARM / MOTION<br>CLOCK/ TIMER<br>COMMUNICATION<br>DISK |          |
|--------------------------------------------------------------------------------|----------|
| SYSTEM                                                                         |          |
|                                                                                | DTION    |
| ALM OPERATION                                                                  | : ON     |
| REC RATE                                                                       | : 30 F/S |
| REC QUALITY                                                                    | : BEST   |
| AUDIO                                                                          | : OFF    |
| ALM TYPE                                                                       | : NO     |
| ALM DURATION                                                                   | : 0 SEC  |
| PRE-ALARM                                                                      | : OFF    |
| MOTION SETTING                                                                 |          |
| MAIN PAGE                                                                      |          |

(5) To active the motion alarm recording, select MOTION SETTING and press the Enter button <sup>(15)</sup> to enter the MOTION SETTING PAGE, set MOTION ENABLE TO ON, and set a suitable SENSITIVITY and REGION according to the video sources.

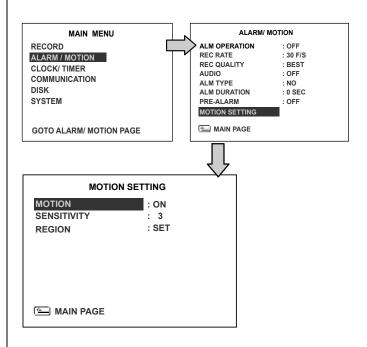

#### 3.2.4 Externally Triggered Recording

By connecting/ disconnecting **RECORD IN** of ALARM I/O on the rear panel of the DVR, you can activate/deactivate the recording function of a DVR. The file will be kept with a prefixed "**R**".

NOTE: The status of recording operations when an alarm takes place is shown in the diagrams below.

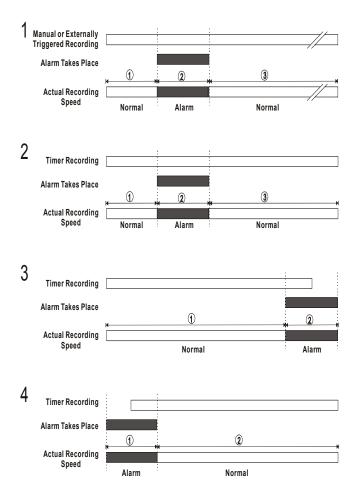

## 3.3 Playback Operations

This section shows you how to operate the fast, slow, and single-picture playback functions, and details how the unit is to playback a file in a different operation status. Please refer to the following paragraphs specifying the relevant details. When playing a file, the monitor should display a flashing **PLAY** message and the **PLAY** button <sup>(4)</sup>will light up indicating that the DVR is in the playback status.

#### 3.3.1 Normal Playback

Once the user presses the PLAY button, the DVR will start playing back the recorded data at the recorded speed. The starting position varies according to different operation sequences.

A. Play back from the latest playback STOP position.

[PLAY]-[STOP]-[PLAY]

- B. Play back from the latest recorded video. [REC] – [PLAY] or [REC] – [REC Stop] – [PLAY]
- C. Play back from a video clip in Search List. [Search] – [ PLAY ]
- D. Play back from the start of hard disk recorded data.

[STOP – press the key for 3 sec. ] – PLAY

Once playback reaches the end of an HDD's recorded data, the DVR will show a message signaling the recording's end ( use the **SEARCH** functions or rewind to replay the file if required ).

#### 3.3.2 Fast Forward/Backward

There are  $\mathbf{7}$  speeds available for playback: 1x, 2x, 4x, 8x, 16x, 30x and 100x.

While playing back recorded video at the recorded speed:

- Forward: Turn the Shuttle dial <sup>(20)</sup> to the right to view the recorded video in the forward direction at a speed faster than the recorded speed. Each subsequent turn of the shuttle to the right increases the forward rate, as 2x, 4x, 8x, 16x, 30x and 100x.
- Backward: Turn the Shuttle dial <sup>(20)</sup> to the left to view the recorded video in the reverse direction at a speed faster than the recorded speed. Each subsequent turn of the shuttle to the left increases the reverse rate, as -1x, -2x, -4x, -8x, -16x, -30x and -100x.

**Normal:** Release the **Shuttle** dial <sup>(20)</sup> to return to the normal speed of playback.

- NOTE: While Normal playing a recorded video from a multiplexer at 60 F/S~30F/S (50F/S~25F/S for PAL), the playback speed is half the recorded speed.
- NOTE: The playback speed will be displayed on the screen. However, when playing a recorded video from a multiplexer, the playback speed will only display in encoding (multiplexing) the mode. Press the Monitor button (16) to switch between decoding and encoding modes.

#### 3.3.3 Slow Forward/Reverse

There are **4** speeds available for a slow playback: 1/2, 1/4, 1/8, 1/16. While playing back recorded video at the

recorded speed:

- (1) Press the **PAUSE** button <sup>③</sup> for the slow playback mode.
- (2) Forward: Turn the Shuttle dial <sup>(20)</sup> to the right to view the recorded video in the forward direction at a speed slower than the recorded speed. Each subsequent turn of the shuttle to the right increases the forward rate, as 1/2, 1/4, 1/8, and 1/16.
- (3) Reverse: Turn the Shuttle dial <sup>(20)</sup> to the left to view the recorded video in the reverse direction at a speed slower than the recorded speed. Each subsequent turn of the shuttle to the left increases the reverse rate, as -1/2, -1/4, -1/8, and -1/16.
- (4) Normal: Release the Shuttle dial <sup>(20)</sup>
   and then press the PLAY button <sup>(4)</sup>
   to return to the normal speed of playback.

#### 3.3.4 Play back Picture-by-picture

While playing back recorded video at the recorded speed:

- (1) Press the **PAUSE** button <sup>(3)</sup> for the picture-by-picture mode.
- (2) There are two ways, by PAUSE button or by JOG, available to play in the picture-by-picture mode, but the PAUSE button <sup>3</sup> can only function in a forward direction; the other, JOG dial <sup>(21)</sup>, can act in both a forward and a backward direction, as well as picture-by-picture.

#### A. By **PAUSE** button 3:

Press the **PAUSE** button <sup>(3)</sup> to display one frame/field of a picture at a time in the forward direction. (When playing back video recorded by a multiplexer, each sequential press of the PAUSE button <sup>(3)</sup> will display each camera in sequence.)

#### **B**. By **JOG** dial (21) :

Turn the **JOG** dial <sup>(21)</sup> clockwise to display one frame/field of a picture at a time in the forward direction. Turn the **JOG** dial <sup>(21)</sup> counterclockwise to display one frame/field of a picture at a time in the backward direction.

(3) Press the **PLAY** button 4 to return to the normal speed of playback.

## 3.3.5 Playback Recorded Video from an HDD of the mobile rack (for removable HDD model only)

To play back a recorded video from an HD2, take the following steps:

- (1) Press the **Search** button <sup>(1)</sup> to enter the search mode.
- (2) Press the "<sup>A</sup>" <sup>(12)</sup> and <sup>(13)</sup> "v" buttons to select a video; press the <sup>(11)</sup> "<" and <sup>(14)</sup>
  ">" buttons to flip over a page.
- (3) Use the search function to access desired recorded video. For specific operation details please refer to the next section 3.4 (Search Operations).

## 3.3.6 Picture in Picture ( PinP ) Display Mode

While playing back recorded video, the display mode can be switched to **2** different PinP mode by pressing the **DISPLAY** 

button<sup>(®)</sup>. This function is available only when the **MUX** option has been set to **OFF**.

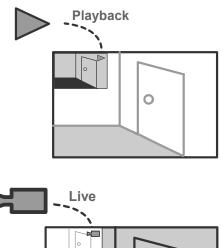

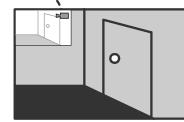

When the DVR is under PinP display mode, please use the "<", ">", "v", "^"  $(1) \sim (4)$  buttons to move the position of the small windows as your desire.

## 3.4 Search Operations

This section shows you how to access recorded video.

#### 3.4.1 FULL LIST Search

Take the following steps to proceed with the full-list search function.

- (1) Press the **Search** button <sup>(1)</sup> to enter the search mode.
- (2) Select the FULL LIST and press the Enter button <sup>(15)</sup> to access the complete list of recorded video.
- (3) Highlight the specific recorded video you require and press the Enter button <sup>(15)</sup> to display the selected video.

(Key Operation: Press the "<sup>A</sup>" (12) and "v" (13) buttons to select a video; press the (11) "<" and (14) ">" buttons to flip over a page.)

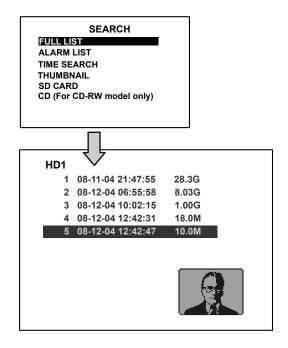

NOTE: T: Timer recording; R: External trigger recording; A: Alarm recording. NOTE: The maximum number of index in the list, for a respective HDD, is 3000.

#### 3.4.2 ALARM LIST Search

Take the following steps to proceed with the alarm-list search function.

- Press the Search button <sup>(1)</sup> to enter the search mode.
- (2) Select the ALARM LIST and press the Enter button <sup>(15)</sup> to access the complete list of alarm-event recorded video.
- (3) Highlight the specific recorded video you require and press the Enter button<sup>(15)</sup> to display the selected video.

(Key Operation: Press the "A" (12) and "v" (13) buttons to select a video; press the (11) "<" and (14) ">" buttons to flip over a page.)

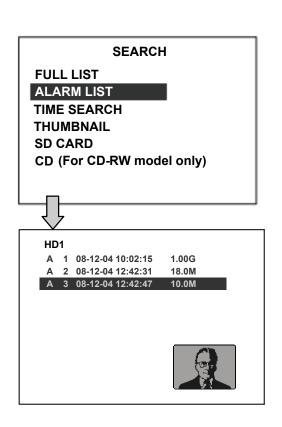

#### 3.4.3 TIME Search

- Take the following steps to proceed with the time-list search function.
- (1) Press the **Search** button <sup>(10)</sup> to enter the search mode.
- (2) Select the **TIME SEARCH** and press the **Enter** button <sup>(15)</sup> to access the time-setting page.
- (3) Set the time period you wish to search for the recorded video.
- (4) Press the **Enter** button <sup>(15)</sup> to start searching and displaying the concerned image.
- (5) If no video is found, please return to the time-setting page and repeat steps (3) and(4) again for another search.

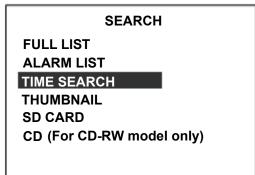

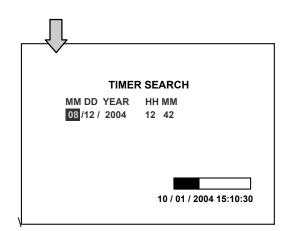

#### 3.4.4 THUMBNAIL Search

Take the following steps to proceed with the thumbnail search function.

(1) Press the **Search** button 10 to enter the search mode.

(2) Select the **THUMBNAIL** and press the **Enter** button <sup>(15)</sup> to access the thumbnail page.

(3) Set the date you wish to search for the recorded video.

(4) Press the **Enter** button (15) to start searching and displaying the concerned image.

- You can set up by using the "<" (1) ">"
  (14) "^" (12) "v" (13) buttons to move focus.
- You can also set up by using the Shuttle Ring and the Jog Dial to move eye focus.
  \* is the equal of the "<" button (1), is the equal of the ">" button (1), is the equal of the ">" button (1), is the equal of the "^" button (1) and is the equal of the "^" button (1).
- (5) There are 5 levels of recording range modes to choose from: 1 Hour, 10 Minutes, 1 Minute, 10 Seconds and 1 Second. Select the specific field you require and press the Enter button<sup>(15)</sup> to enter the next level. If you want to return to the previous level, please press the Setup button <sup>(9)</sup>.

 (6) On reaching the critical point at any level, the user can start playback by just clicking the **PLAY** button <sup>(4)</sup>.

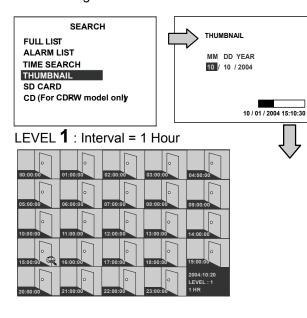

LEVEL **2** : Interval = 10 Min.

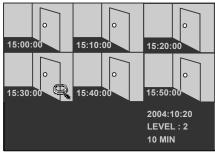

LEVEL **3** : Interval = 1 Min

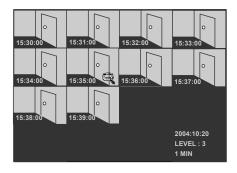

LEVEL **4** : Interval = 10 Sec.

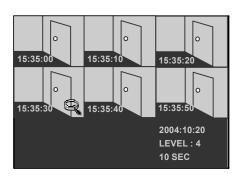

LEVEL **5** : Interval = 1 Sec.

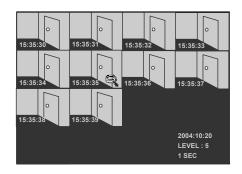

## 3.4.5 SD CARD Search

Take the following steps to proceed with the SD card search function.

- nsert an SD Card into the SD card slot of the rear unit.
- (2) Press the **Search** button 10 to enter the search mode.
- (3) Select the SD CARD and press the Enter button (15) to access the complete list of JPG files.
- (4) Highlight the specific JPG file you require and press the Enter button<sup>(15)</sup> to display the image.
- (5) If you need another, please return to the SD card JPG file list page and repeat steps 3 and 4 again for another search.

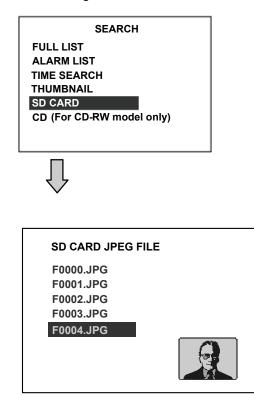

NOTE: To delete a JPG file in the SD card, please return to the SD CARD JPG FILE list page, and highlight the specific JPG file, press the Setup button<sup>(9)</sup>, then select "Yes" to delete the image.

#### 3.4.6 CD Menu (For CD-RW model only)

Take the following steps to proceed with the CD search function.

- (1) Place the disc in the tray.
- (2) Press the **Search** button <sup>(1)</sup> to enter the search mode.
- (3) Select the **CD** option and press the **Enter** button <sup>(15)</sup> to access the complete list of JPEG files.
- (4) Highlight the specific JPEG file you require and press the Enter button<sup>(15)</sup> to display the image.
- (5) If you need another, please press the Enter button <sup>(15)</sup> to return to the CD MENU page and repeat step (4) again for another search.

#### SEARCH

FULL LIST ALARM LIST TIME SEARCH THUMBNAIL SD CARD CD (For CD-RW model only)

 $\int$ 

#### SEARCH CD

DVR0001\ DVR0002\ DVR0003\ DVR0004\

Search EXIT

SELECT SPAGE UP PAGE DOWN

("CD" STANDS FOR THE CD-ROM MODEL AND "BACKUP" IS FOR THE REMOVABLE HDD MODEL ONLY IN THE ITEM 6.)

NOTE: If by accident one selects a CD item and forgets to insert it: See the picture below for this status and please insert a CD or press the search button to exit the CD menu.

EMPTY

## 3.5 Backup Operations

# 3.5.1 CD ReWritable unit Backup Operations (FOR CD-ROM MODEL ONLY)

This device now includes a CD-RW unit.

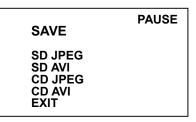

- SD JPEG: Archive single image clips into an SD card, (please refer to section 3.5.3).
- (2) **SD AVI:** Archive video of AVI clips into an SD card, (please refer to section 3.5.3).
- (3) CD JPEG: You can archive a lot of single images in a CD disc by entering this item. Please follow the steps given below.
  - i) Please insert the CD disc in its tray. You'll hear a signaling beep to tell you the disc is ready.
  - ii ) Play the video back to find your desired item. Press PAUSE when you find it.
  - iii ) Press the Enter button and select # 3("CD JPEG" ) and enter.

- iv ) You've entered the CD JPEG menu.
- v) Select item 1( "ADD") to add your image into the buffer.

PAUSE SAVE/CD JPEG

ADD EDIT BURN EXIT

- vi) Turn the jog dial or Play button to find the next image you want. Now repeat the last step again to add this image to the buffer. You can continue in this way indefinitely.
- vii) If you now wish to edit your buffer, select item 2 ( "EDIT" ) in the CD JPEG menu. Now in the EDIT jpeg page, press " < ", " > ", " v "and " <sup>A</sup> " buttons to review your selected images. As the images move, you can decide to delete or not delete any image you find unnecessary or not by pressing the "Setup" buttons to "NO" ( meaning no deletions ) or "YES" ( meaning you're deleting a particular image ). Press the "Search" button to exit this page.
- viii ) If your selection is complete, enter item
  3 ("BURN") in the CD JPEG menu.
  Give the device some time to complete this process.
- ix) Press the eject button to open the CD tray, take out the CD disc, and enter it in a PC to view your selections.
- (4) CD AVI: You can archive a video in the CD

disc by entering this item.

v)

Please follow the steps given below.

- Please insert the CD disc in its tray. Hear that beeping signal to confirm your disc is ready.
- ii ) Play the video back to find your desired item. Press PAUSE when you want to start.
- iii ) Press the Enter button and select # 4("CD AVI") and enter.
- iv ) You're in the CD AVI menu now.

|      |             | PAUSE |
|------|-------------|-------|
|      | SAVE/CD AVI |       |
| BURN | 3           | 0S    |
| BURN | 1           | Μ     |
| BURN | 3           | Μ     |
| BURN | 5           | Μ     |
| BURN | 10          | М     |
| EXIT |             |       |

Use the "v "and " <sup>A</sup> "buttons to select the time length of your saved recording between "30 seconds", "1M", "3M", "5M" and "10M". Then enter this item to start burning your video in the CD disc.

vi) Press the eject button to open the CD tray, take out the CD disc, and enter it in a PC to view your video.

#### 3.5.2 Mobile Rack HD Backup

# Operations (for removable HDD model only)

There are **3** ways available to duplicate the recorded video from HD 1 (Fixed HD) to HD 2 (Mobile Rack HD). Please take the following steps to proceed.

- (1) Set HD 2 to BACKUP first. Take the following steps.
  - Press the Setup button <sup>(9)</sup> to enter the setup mode and select DISK.
  - Highlight DISK and press the Enter button
     (15) to enter the DISK SETTING page.

• Then set HD 2 USAGE to BACKUP.

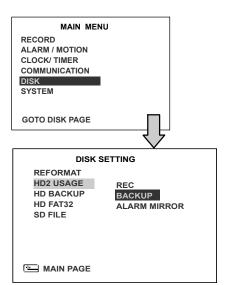

- (2) FULL: Duplicate all the recorded video from
  - HD1 to HD2.
  - On the DISK SETTING page, use the "<sup>A</sup>"
     <sup>(12)</sup> and "v" <sup>(3)</sup> buttons to highlight BACKUP, select FULL, then press the Enter button<sup>(15)</sup> to proceed.

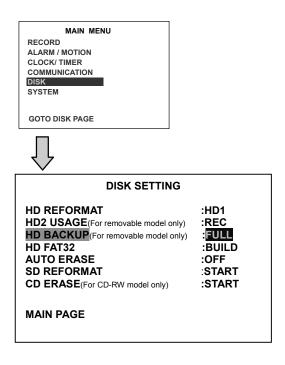

- ALARM: Duplicate all the alarm-event recorded video from HD 1 to HD2.
- Stay on the **DISK SETTING** page.
- Use the "A" <sup>(12)</sup> and "v" <sup>(13)</sup> buttons to highlight BACKUP; select ALARM, then press the Enter button <sup>(15)</sup> to proceed.

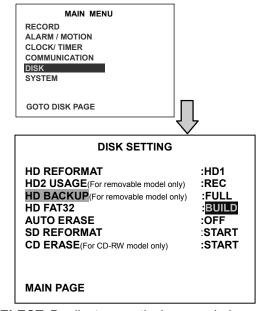

**SELECT:** Duplicate a particular recorded video from HD1 to HD2.

- Stay on the **DISK SETTING** page.
- Use the "<sup>A</sup>" <sup>(12)</sup> and "v" buttons <sup>(13)</sup> to highlight HD BACKUP, select "SELECT" item and then press the Enter button <sup>(15)</sup> to list all the recorded video.
- Press the "<sup>A</sup>" <sup>(12)</sup> and "v" buttons <sup>(13)</sup> to select the desired clip and press the Search button <sup>(9)</sup> to mark it.
- After completing the selection, press the

Enter button <sup>(15)</sup> to proceed.

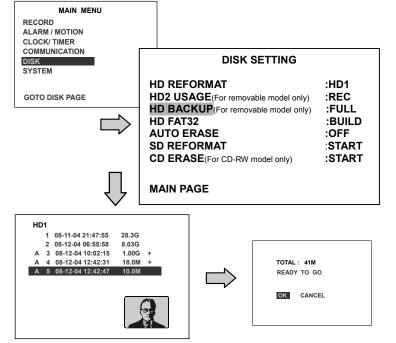

NOTE: If the capacity of HD 2 is not sufficient to store all selected video, a warning message "HD2 SPACE NOT ENOUGH" will be displayed on the screen. Please insert a larger capacity of hard-disk drive and start the process all over again.

#### 3.5.3 SD Card Backup Operations

The SD card slot of the rear unit has four functions as shown below:

# 3.5.3.1 Archive Single image Clips into SD Card

Please take the following steps to archive a critical image in an SD card.

- Insert an SD Card into the SD card slot of the rear unit.
- (2) Start playing back the recorded video.
  (When playing back recorded video made by a multiplexer, you must get into the multiplexing mode and display picture by picture in order to select the desired image for archiving. Press the Monitor button <sup>(16)</sup> to get into the multiplexing mode under this mode so that the light of the Monitor button <sup>(16)</sup> is off and the pictures are switching swiftly).
- (3) Press the **PAUSE** button <sup>(3)</sup>to freeze the desired pictures.
- (4) Press the Enter button (15) to save the image in the SD Card.

The quantity of pictures that can be stored depends on the SD card capacity. You can have the saved images printed out in any computer. The image is stored in the JPEG compressed format. If more than one clip is stored in an SD card, file names will be assigned in sequence as shown below. SAVE TO F0000.JPG

SAVE TO F0001.JPG

#### SAVE TO F000N.JPG

#### 3.5.3.2 Archive video of AVI Clips into SD Card

. . .

Please take the following steps to archive a critical video in an SD card.

- Insert an SD Card into the SD card slot of the rear unit.
- (2) Start playing back the recorded video.
- (3) Press the **PAUSE** button <sup>(3)</sup> to freeze the desired pictures.
- (4) Press the **Enter** button (15) to save the video in the SD Card.

The quantity of video that can be stored depends on the SD card capacity. The image is stored in the AVI compressed format. If more than one clip is stored in an SD card, file names will be assigned in sequence as shown below.

SAVE TO M0000.AVI SAVE TO M0001.AVI ... SAVE TO M000N.AVI

#### NOTE:

The JPEG file format can be played and deleted in the DVR. Please refer to section 3.4.5.

The AVI file format cannot. It can only be played in a card reader connected to a computer.

•The file format can be selected from the "SD FILE" item on the Setup Menu. Please refer to section 4.5 for more details.

# 3.5.3.3 Backup the System setting info into SD Card.

The DVR offers a quick setup method by using an SD card. If a user wants to set many

DVR devices with the same settings, the DVR could save the whole setting in the SD card, then transfer it to another DVR.

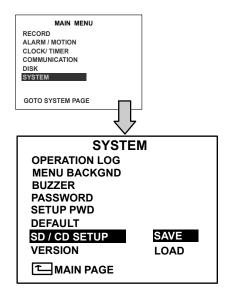

Note: The "CD SETUP" is for the CD-RW model only.

#### Save the whole setting into the SD card:

- Insert an SD card into the SD card slot.
- Press the **Setup** button <sup>(9)</sup> to enter the setup mode.
- Highlight SYSTEM and press the Enter button <sup>(15)</sup> to enter the SYSTEM SETTING page.
- Set **SD SETUP** to **SAVE**. Then the system setting info will auto save into SD card.

Transfer the system setting info of DVR to another:

- Insert the SD card which has stored the system setting info into the DVR.
- Press the **Setup** button <sup>(9)</sup> to enter the setup mode and select the **SYSTEM**.
- Highlight **SYSTEM** and press the **Enter** button (15) to enter the **SYSTEM SETTING** page.
- Then set SD SETUP to LOAD.

#### 3.5.3.4 Updating System Software

Please refer to section **4.6** for more details.

#### 3.6 Key Lock Operation

The Key lock operation protects the unit against unauthorized use by disabling the entire front panel controls. Simultaneously press these two (1) "<" and (4) ">" buttons for at least 3 seconds to lock the unit; to release the **Key Lock**, simultaneously press these two buttons again.

# 

# 4. MENU SETUP

# 4. MENU SETUP

There are **6** categories for operation setting in the setup menu system as shown below. The following sections will instruct you step by step to configure the operation setting and state each menu's purpose and options. Press the **Setup** button <sup>(9)</sup> to access the setup menu. Once inside the menu system, the on-screen menu allows you to set up the key features of the unit. The functions of various buttons within the menu-setup mode are described in the paragraphs below.

#### **KEY FUNCTIONS**

Setup button (9) :

Press to enter the setup menu. Press again to exit the setup mode.

"<sup>A</sup>" <sup>(12)</sup> and "v" <sup>(13)</sup> buttons : Press to select the desired item or entry for setting.

"<" (1) and ">" (4) buttons : Press to highlight the desired option or to select the context for setting.

## Enter <sup>15</sup> button :

Press to enter the selected item and to save the setting.

## Shuttle Ring 20:

Turn to highlight the desired option or to select the context for setting.

#### Jog Dial 21 :

Turn to select the desired item or entry for setting.

# 4.1 REC Setting

# MAIN MENU

RECORD ALARM/ MOTION CLOCK/ TIMER COMMUNICATION DISK SYSTEM

GOTO REC PAGE

This page allows you to set the recording rate and recording quality, and enables you to continue recording when the disk is full.

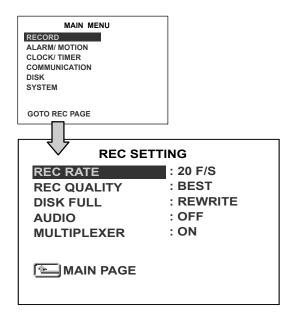

#### **REC RATE :**

This option is for adjusting the number of pictures recorded every second into a storage disk. The recording rate controls the frequency at which the number of video pictures can be recorded.

- For an NTSC unit there are 11 different recording rates you can select from: 60F/S (60 fields per second ), 30F/S, 20F/S, 12F/S, 5.5F/S, 2.4F/S, 1.22F/S, 0.71F/S, 1 F/4S, 1F/6S, and 1F/8S.
- For a PAL unit there are 11 different recording rates you can select from: 50F/S (50 fields per second), 25F/S, 17F/S, 10F/S, 5.5F/S, 2.9F/S, 1.52F/S, 0.88F/S, 1 F/4S, 1F/6S, and 1F/8S.

# MENU SETUP (continued)

Please refer to the table in section **3.1** for details.

NOTE: The 60 f/s (50 f/s for a PAL unit) recording rate can only function in a 352x240 (352x288 for a PAL unit) resolution.

#### **REC QUALITY:**

This option determines the image quality to be recorded. The DVR stores images in the compressed format and allows the image quality to be altered by the image size. There are 4 levels of image quality you can select from: **BEST**, **HIGH**, **STANDARD**, and **BASIC**. Selecting the BEST image for use provides higher-resolution recorded images, and normally takes up more storage space than a HIGH, STANDARD or BASIC image does.

#### **DISK FULL:**

This option determines the way to utilize storage media in case of a full disk.

**REWRITE:** When the hard disk is full, the device continues recording by displacing the old data.

**STOP:** When the hard -disk is full, the device will stop recording.

#### AUDIO:

This option determines the way to record sound if necessary.

**OFF:** Disables AUDIO recording.

**11 KHz:** Enables AUDIO recording.

22 KHz: Enables AUDIO recording.

NOTE: Audio function can only be activated at the following refresh rates in NTSC(PAL): 60(50), 30(25), 20(17), 10(10), 5.5(5.5) fields/sec. For optimum image recording please set this option to **ON** when the DVR is connected to a multiplexer for use. Set this option to **OFF** when it is only connected to a single camera or Quad processor.

#### 4.2 ALARM / MOTION Setting

| MAIN MENU      |
|----------------|
| RECORD         |
| ALARM / MOTION |
| CLOCK/ TIMER   |
| COMMUNICATION  |
| DISK           |
| SYSTEM         |
|                |

#### GOTO ALARM/ MOTION PAGE

This menu allows users to program the configuration of alarm recording only when an alarm input is activated. The device will record as long as the alarm input is activated.

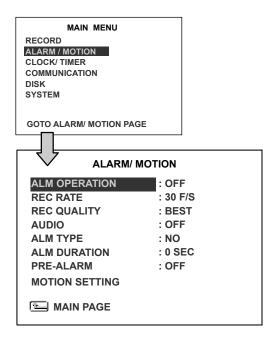

#### ALM OPERATION:

This option determines whether to activate / deactivate the alarm recording when it detects an alarm input.

**ON:** The device activates the alarm recording when it detects an alarm input.

#### **MULTIPLEXER:**

**OFF:** The device ignores the alarm signal when it detects an alarm input.

#### **REC RATE:**

This option is for the purpose of adjusting the number of pictures recorded every second into a storage disk when an alarm input is activated. For an NTSC unit there are 5 different record speeds you can select from: 60F/S (60 fields per second), 30F/S, 20F/S, 12F/S, and REMAIN. For a PAL unit there are 5 different record speeds you can select from: 50F/S (50 fields per second), 25F/S, 17F/S, 10F/S, and REMAIN. If you select REMAIN for use, the device will record images at the same speed as set on the REC page.

#### **REC QUALITY:**

This option determines the image quality to be recorded when an alarm input occurs. There are 4 levels of image quality to choose from: **BEST, HIGH, STANDARD,** and **BASIC.** The table below shows the level of image quality with the corresponding compression ratio and image size.

| REC<br>Quality | Best | High | Standard | Basic |
|----------------|------|------|----------|-------|
| Image<br>Size  | 48KB | 32KB | 21KB     | 16KB  |

#### AUDIO:

This option determines the way to record sound if necessary.

**ON:** Enables AUDIO recording.

**OFF:** Disables AUDIO recording.

NOTE: Audio function can only be activated at the following refresh rates in NTSC(PAL): 60(50), 30(25), 20(17), 10(10), 5.5(5.5) fields/sec.

#### ALM TYPE:

This option allows users to set a type of alarm input corresponding to the sensor signal in use.

- NO: Normally Open. This is to be used with the type of alarm sensor whose contact remains open in normal conditions and closes in case of activation.
- NC: Normally Closed. This is to be used with the type of alarm sensor whose contact remains closed in normal conditions and opens in case of activation.

#### ALM DURATION:

This option allows users to set alarms for a certain duration. You can select one of the six following options: **0 SEC**, **30SEC**, **1 MIN**, **5** 

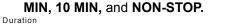

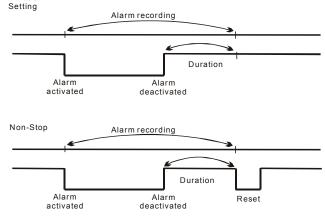

NOTE: Recording may be interrupted at the time of Alarm-in or Alarm-out.

LIVE images may be interrupted at the time of Alarm-out.

#### PRE-ALARM:

This option determines that images prior to an alarm will be recorded in the hard-disk drive. When an alarm is triggered the device will record the image prior to the alarm for 5 seconds (20 fields/sec).

**ON:** Enables this function.

OFF: Disables this function.

NOTE: If the device is already under recording mode before an alarm occur, the pre-alarm recording will not take effect.

#### **MOTION SETTING:**

The motion detection function is convenient for people without an alarm trigger input, but it can also used be with an alarm trigger input. If this function is enabled, object's movement will trigger the alarm recording just like the outside trigger signal. Before using the motion detection function, please turn the **ENABLE** option to **ON**, and set the **SENSITIVITY**  $(1 \sim 5)$  to a suitable value.

NOTE: The MOTION ENABLE option is not allowed set to ON when MULTIPLEXER option is set to ON in the RECORD page, it is because the motion detection function is for single camera only.

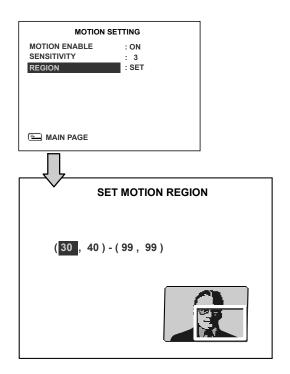

#### **MOTION ENABLE:**

This option enables / disables the motion detection.

**ON:** Enables the motion detection.

OFF: Disables the motion detection.

#### SENSITIVITY:

This option allows users to set the motion sensitivity. **1** is the most sensitive setting. **5** is the least sensitive setting.

#### **REGION:**

This option allows users to set the motion region.

# 4.3 CLOCK / TIMER Setting

MAIN MENU RECORD ALARM / MOTION CLOCK/ TIMER COMMUNICATION DISK SYSTEM

#### GOTO CLOCK/ TIMER PAGE

The DVR provides a weekly table consisting of two periods of time each day for scheduled recording. This option allows you to set the time each day when the DVR will start and stop recording.

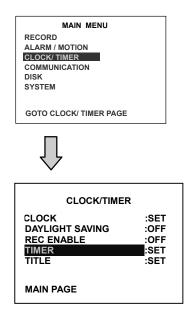

#### CLOCK:

This entry allows users to set the system time.

NOTE: Clock data is retained for about 3 months after the 15-hour power supply is used up (in the operate On mode).

#### **DAYLIGHT SAVING:**

This entry allows users to set the daylight saving time.

OFF: Disables the daylight saving time.

**USA:** Daylight saving time begins at 2:00 a.m. on the first Sunday of April. Time reverts to standard time at 2:00 a.m. on the last Sunday of October.

**EUROPE** (Except UK): Daylight saving time begins at 2:00 a.m. on the last Sunday of March. Time reverts to standard time at 2:00 a.m. on the last Sunday of October.

**UK:** Daylight saving time begins at 1:00 a.m. on the last Sunday of March. Time reverts to standard time at 1:00 a.m. on the last Sunday of October.

**SET:** to set the start and ending for the daylight saving time.

#### **REC ENABLE:**

This option enables/disables the programmed scheduled recording.

**ON:** Enables the scheduled recording.

**OFF:** Disables the scheduled recording.

#### TIMER:

This entry allows users to program the time each day when the DVR will start and stop recording. There are 2 time periods each day available for scheduling. The time is displayed in a 24-hour clock format. If there is a time overlapping showing between two continual time period settings, the device will automatically combine the two time-period settings into one.

|   | REC SCHEDUI  | LE              |
|---|--------------|-----------------|
|   | START END    | START END       |
| S | 00:00-00:00  | 00:00- 00:00    |
| м | 00:00-00:00  | 00:00- 00:00    |
| Т | 00:00-00:00  | 00:00- 00:00    |
| w | 00:00-00:00  | 00:00- 00:00    |
| Т | 00:00-00:00  | 00:00- 00:00    |
| F | 00:00-00:00  | 00:00- 00:00    |
| S | 00:00- 00:00 | 00:00- 00:00    |
|   | ОК           | CANCEL          |
|   | 🗋 🕞 то моч   | E 🖾 🗹 TO CHANGE |

#### **4.4 COMMUNICATION Setting**

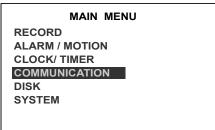

#### GOTO COMM PAGE

This option allows you to configure the statuses of the RS-232 1 RS485 communication ports when connected to Ethernet external devices, and the communications settings. Please refer to 6.1 RS-232/RS485 Protocols and 5. Network Functions for more details.

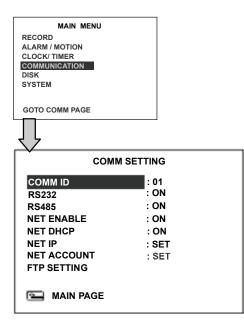

#### COMM ID:

Communication ID for the RS232 and RS485 communication ports. After the DVR receives a

RS232 or RS485 command, it checks if the <Dest ID> within the code is the same as the COMM ID, in which case the particular command can be accepted.

#### RS-232:

The RS-232 communication port can be either in an importing or exporting mode according to your applications.

- **ON:** Enables the RS-232 communication port. When you wish the unit to be controlled by an external device, please select this entry for use.
- **OFF:** Disables the RS-232 communication port.

#### RS-485:

The RS-485 communication port can be either in an importing or exporting mode according to your applications.

- **ON:** Enables the RS-485 communication port. When you wish the unit to be controlled by an external device, please select this entry for use.
- **OFF:** Disables the RS-485 communication port.

#### NET ENABLE:

This option enables or disables the Ethernet communication port.

OFF: Disables it.

ON: Enables it.

#### NET DHCP:

This option enables or disables the Ethernet communication port.

OFF: Disables it.

ON: Enables it.

NOTE: If provided with a DHCP server, the DVR can get an IP automatically by setting this option to ON.

#### NET IP:

This option is used to configure the Ethernet communication settings. This is required for the purpose of making a network connection. Please consult with a qualified MIS professional to configure it.

| IP:        | XXX.XXX.XXX.XXX                                                   |
|------------|-------------------------------------------------------------------|
| MASK:      | XXX.XXX.XXX.XXX                                                   |
| GATEWAY:   | $\underline{XXX}.\underline{XXX}.\underline{XXX}.\underline{XXX}$ |
| HTTP PORT: | XXXX                                                              |

#### NET ACCOUNT:

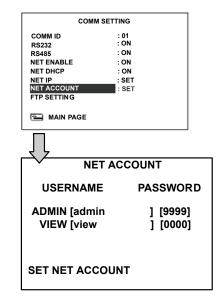

#### **FTP SETTING:**

34

This entry allows users to set the FTP File Transfer Protocol.

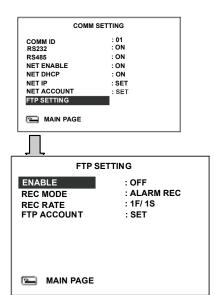

#### ENABLE:

This option is to select enable or disable for the FTP function.

ON: Enables it.

OFF: Disables it.

#### **REC MODE:**

This option determines the recording mode to be recorded when the FTP function occurs. There are 2 levels of recording mode to choose from: **ALARM REC** and **ALL REC**.

ALARM REC: Only to record the alarm-event recorded video.

ALL REC: To record all the recorded video.

#### **REC RATE:**

This option determines the recording rate to be recorded at when the FTP function occurs. There are 4 levels of recording rates to choose from: 1 F / 1 S, 1 F / 10 S, 1 F / 30 Sand 1 F / 60 S.

#### FTP ACCOUNT:

This option is used to configure the FTP account settings. This is required for the purpose of making an FTP connection. Please consult with a qualified MIS professional to configure it.

| FTP AG      | CCOUNT          |     |
|-------------|-----------------|-----|
| FTP IP      | : 192.168.001.1 | 128 |
| USER        | : [dvr          | 1   |
| PASSWORD    | : [00000000     | 1   |
| PATH        | : [/dvrvideo    | 1   |
|             |                 |     |
| 🖿 MAIN PAGE |                 |     |

#### **FTP IP**

Every FTP server has to own an IP address to be identified on the network. Input the IP

address of the FTP server.

#### USER

Type in the FTP user name (Login Name).

#### PASSWORD

Enter the FTP password (Password).

#### PATH

Enter the upload path while connecting the FTP.

### 4.5 DISK Setting

| MAIN MENU      |
|----------------|
| RECORD         |
| ALARM / MOTION |
| CLOCK/ TIMER   |
| COMMUNICATION  |
| DISK           |
| SYSTEM         |
|                |
| GOTO DISK PAGE |

#### HD REFORMAT:

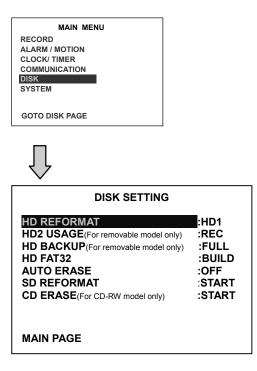

This option allows you to clear out all the data in the hard-disk drive. You will be required to enter the pre-set password before proceeding with clearing out the data. Enter the standard password "**9999**" if you don't set your individual password. To set your individual password, please refer to section **4.6 System Setting** - **PASSWORD**.

- HD 1 / 2: Clears out all the data stored in HD 1 and HD 2.
- BACKUP HD: Clears out all the data stored in HD 2, which is set to the backup purpose only. (This function has to be proceeded with when the HD 2 USAGE option is set to BACKUP.) (For the removable model only)
- HD2 USAGE: (For the removable model only) This option determines the way to utilize the hard-disk drive in the mobile compartment.
  - **REC:** Used for the regular recording hard-disk drive.
  - **BACKUP:** Used for data backup only, which will not be part of a regular recording hard-disk drive.
  - ALARM MIRROR: Used as a mirror for HD1: if HD1 records alarm data, the same data will be written to HD2 simultaneously.

(For the removable model only.)

#### HD BACKUP: (For the removable model only)

This function allows you to duplicate data from HD 1 to HD 2. Please set HD 2 as **BACKUP** first. (For operation details, please refer to section **3.5**)

**FULL:** Duplicates all the recorded video from HD1 to HD2.

**ALARM:** Duplicates all the alarm-event recorded video from HD 1 to HD2

**SELECT:** Duplicates a particular recorded video from HD1 to HD2.

#### HD FAT32:

This function builds the FAT32 file system on the hard disk, enabling the data on hard disks to be played back on a PC.

#### SD REFORMAT:

This option determines the format to save the important image files in the SD card.

- **JPEG:** Archives images in the JPEG format to save a single picture in every file.
- **AVI:** Archives images in the AVI format, to save a sequence of images in a file, the maximum limit being 300 images for every file. You can stop recording whenever you want, and if you don't, recording will automatically stop at the optimum of **300** images.

NOTE: To save images, please refer to section 3.5.3 for more details.

#### CD ERASE: (For CD-RW model only)

This item helps you erase your CD disc if it's rewritable.

## 4.6 SYSTEM Setting

MAIN MENU RECORD ALARM / MOTION CLOCK/ TIMER COMMUNICATION DISK SYSTEM

This page is used for accessing the history of the operation statuses, setting the password, resuming factory default, and determining the menu display background.

#### **OPERATION LOG:**

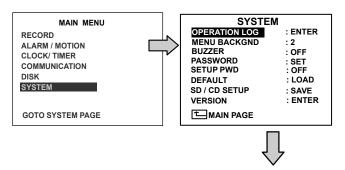

|          | OPERATION | LOG       |
|----------|-----------|-----------|
| 05/15/04 | 18:19:30  | ON        |
| 05/15/04 | 18:19:36  | OFF       |
| 05/15/04 | 18:23:10  | ON        |
| 05/15/04 | 18:23:50  | REC       |
| 05/15/04 | 18:25:05  | STOP      |
| 05/15/04 | 18:27:12  | V-LOSS    |
|          | 18:50:30  | PLAY      |
| 05/15/04 | 18:51:20  | STOP-P    |
| SELECT   | PAGE UP   | PAGE DOWN |

This log shows the history of the operation statuses in chronological order. What the following entries represent is detailed below.

ON: Switches on the device.

**OFF:** Turns off the device.

- REC: Starts recording.
- STOP: Ceases recording.
- STOP-P: Ceases playback.

PLAY: Shows recorded video.

V-IN: Video input is connected.

V-LOSS: Video loss occurs.

P-LOSS: Power interruption occurs.

- A-IN: Detects an alarm input.
- **LOCK:** Disables the entire front panel controls.

**UNLOCK:** Releases the key lock.

**UPDATE:** Updates system software.

Note: The log keeps an operation history on a revolving basis because of a limit of 4000. When the log is full, the newly registered record of an operation will replace the existing records from the oldest one onwards.

#### OSD LANGUAGE:

This option allows you to select the OSD language display as **English** or **Chinese**.

#### **MENU BACKGND:**

There are **3** levels of background color transparency you can choose from: level 1 is totally transparent, level 3 is opaque, and level 2 is between levels 1 and 3. The background

color is used in the setup menu and search function.

#### **BUZZER:**

This option determines the embedded buzzer sounding a tone to signal the following situations. A tone lasts about two seconds.

ON: Enables buzzer.

OFF: Disables buzzer.

#### Situation

Alarm occurs Video loss occurs Disk is full Load factory default Buzzer is set to ON Enables/disables the key lock function Power on /off in a mobile rack HDD Backup operation is complete Timer activates/deactivates Recording is switching between HDDs

#### PASSWORD:

This option allows you to set a password to prevent any unauthorized re-formatting of the hard disk drives or use by a network viewer. The standard password is "9999".

- OLD PASSWORD: Enter the pre-set password (or the standard password if this is the initial setting) to access the password setting system.
- NEW PASSWORD: Enter a 4-digit-number password of your choosing which will replace the pre-set password (or the standard password "9999").

#### SETUP PWD:

When this option is on, the user must pass the password check before entering the setup menu.

- **ON:** Enables pass protection for the setup menu.
- **OFF:** Disables pass protection for the setup menu.

#### DEFAULT:

This option allows you to reload the factory default setting. Please do note that the password would not be changed in the factory default setting.

#### SD SETUP:

The DVR offers a quick setup method by using an SD card. If the user wants to set up a lot of the same devices with the same settings, he can save the whole settings to an SD card, then transfer them to another DVR.

**SAVE:** Saves the whole setting to the SD card.

**LOAD:** Loads the whole setting from the SD card.

#### **VERSION:**

This item is in the setup menu revealing the network MAC, the BIOS version, software version, and the last updated date.

MAC : 00:0C:0C:00:B1:30 BIOS : 1.00 SW : 1.02E DATE : Apr 27 2005

# 5. NETWORK

# 5. NETWORK

# 5.1 Network Configuration

## 5.1.1 Cable Connections

Please follow the instructions below to connect your DVR to a computer or a network and to choose a proper RJ-45 cable configuration for connections.

#### Physical Spec. of RJ-45 Cable for Ethernet

| Wire Type                | Cat. 5           |
|--------------------------|------------------|
| Connector Type           | RJ-45            |
| Max. Cable Length        | 30 m             |
| Hub Wiring Configuration | Straight Through |
| PC Wiring Configuration  | Cross Over       |

# A. Connect to a PC

Use a crossover LAN cable to connect directly to a PC.

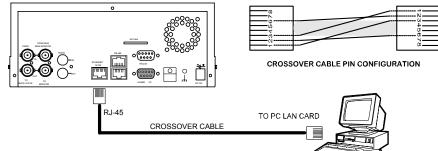

# B. Connect to a LAN Hub ( Intranet )

The RJ-45 PIN configuration for connecting with a LAN Hub is shown below.

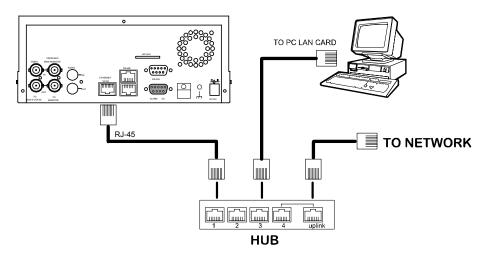

## C. Connect to WAN (Internet)

The RJ-45 PIN configuration for connecting to a WAN is the same as that for connecting to a LAN.

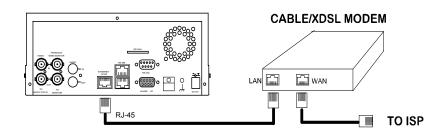

# **NETWORK** (continued)

| PIN NO. | PIN<br>Assignmen<br>t |              |
|---------|-----------------------|--------------|
| 1.      | TX +                  | RJ-45 socket |
| 2.      | TX -                  |              |
| 3.      | RX +                  | 12345678     |
| 4.      | Not Connected         |              |
| 5.      | Not Connected         |              |
| 6.      | RX -                  |              |
| 7.      | Not Connected         |              |
| 8.      | Not Connected         |              |
|         |                       |              |

RJ-45 PIN configuration for LAN Hub

# 5.1.2 Configure Your DVR Network Settings

Upon network hardware connection, you need to activate the network function and configure the proper network settings of the DVR.

#### 5.1.2.1 Enable DVR Network Function

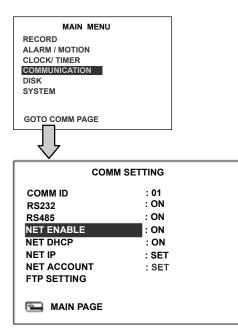

Press the Setup button to enter the OSD MAIN MENU. Please use the "<"
 <ul>
 (1) and ">" (14) buttons to highlight COMMUNICATION; then press the Enter button to enter the COMM SETTING page.

Use the "<sup>A</sup>" <sup>(12)</sup> "v" <sup>(13)</sup> buttons to highlight NET ENABLE; select ON. Then press the Enter button to proceed.

#### 5.1.2.2 Enable DHCP Function

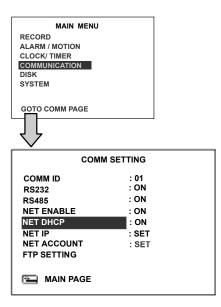

Use the " $^{n}$ " <sup>(12)</sup> and "v" <sup>(13)</sup> buttons to highlight NET DHCP; select ON.

NOTE: This function can only work if the LAN which the unit is connected to has a DHCP server. If the DHCP server is working, the DVR will obtain an IP address automatically from the DHCP server. In that case please skip section 5.1.2.3 (Set IP address) and follow section 5.1.3 (TCP/IP Communication Software).

#### 5.1.2.3 Set IP Address

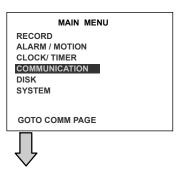

| $\overline{\Box}$ |           |  |
|-------------------|-----------|--|
| СОММ              | I SETTING |  |
| сомм ір           | : 01      |  |
| RS232             | : ON      |  |
| RS485             | : ON      |  |
| NET ENABLE        | : ON      |  |
| NET DHCP          | : ON      |  |
| NET IP            | : SET     |  |
| NET ACCOUNT       | : SET     |  |
| FTP SETTING       |           |  |
| MAIN PAGE         |           |  |

You don't need to set a NET IP for the unit if the LAN which the unit is connected to has a **DHCP server.** Otherwise, please follow the instructions given below:

Enter the NET IP page, and set the IP, MASK and GATEWAY. Then press the **Enter** button to proceed. The following is a sample setting.

| IP:        | 192.168.1.100 |
|------------|---------------|
| MASK:      | 255.255.255.0 |
| GATEWAY:   | 0.0.0.0       |
| HTTP PORT: | 80            |

#### NOTE:

1. When only one unit of the DVR is connected to a computer or LAN, you can freely assign an IP address for the DVR. For example, there is a range of DVR IP addresses from 192.168.1.1 to 192.168.1.255. You can pick one for use from the range of the IPs. It's not necessary to set MASK and GATEWAY; leave the settings as default.

When a DVR is connected to a WAN, you must acquire a unique, permanent IP address and correctly configure the MASK and GATEWAY settings according to your network architecture. If you have any questions regarding those settings, please contact a qualified MIS professional or your ISP.

2. Connecting to a network, each connected

DVR must be assigned a unique IP, which must be in the same class type as your network address. IP addresses are written as four sets of numbers separated by periods: for example, 192.168.0.1 Therefore, if the connected network is identified as Class C, for example, the first three sets of numbers of the DVR IP address must be the same as the network address. If the connected network is identified as Class B, the first two sets of numbers of the DVR IP address must be the same as the network address. If you have any questions regarding these settings, please contact a qualified MIS professional or your ISP.

## 5.1.3 TCP/IP Communication Setup

Follow the instructions below to install the TCP/IP communication program into your computer.

**1**. Click the **Start** Menu from your computer, and point to the **Control panel**.

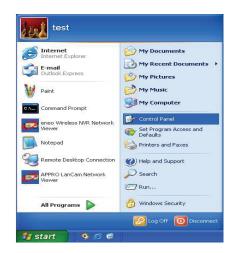

**2.** Click the **Network Connections** icon twice to enter the Network setting windows.

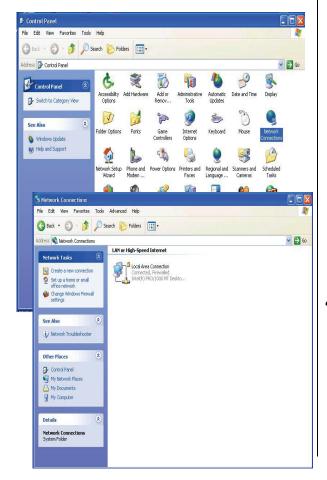

Point to the Local Area Connection and click the right bottom of the mouse. Click the Properties to enter the Local Area Connection.

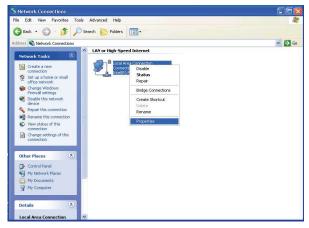

3. Click on the Configuration tag; check if the TCP/IC is included among the network component list. If the TCP/IP is included, please process step 5. If it is not included, please follow step 4 to install the TCP/IP.

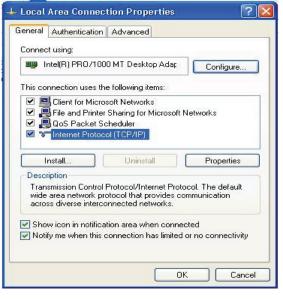

#### **4.** TCP/IP installation

During the installation, you will be requested to insert the windows XP CD ROM. After installation, the PC will be restarted.

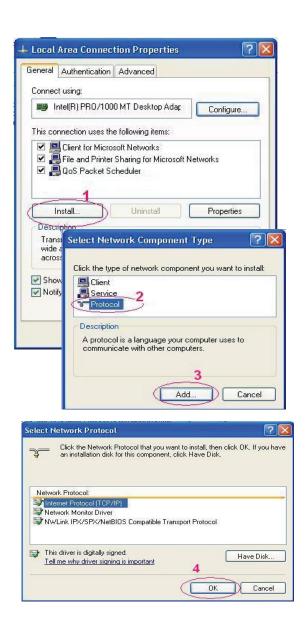

2 🗙 🕹 Local Area Connection Properties General Authentication Advanced Connect using: Intel(R) PRO/1000 MT Desktop Adap Configure. This connection uses the following items: Client for Microsoft Networks Sile and Printer Sharing for Microsoft Networks ~ ~ Internet Protocol (TCP/IP) Properties Install. Description Transmission Control Protocol/Internet Protocol, The default wide area network protocol that provides communication across diverse interconnected networks. Show icon in notification area when connected Notify me when this connection has limited or no connectivity OK 11 Cancel

| ernet Protocol (TCP/IP) P<br>ieneral | roperties 🭸                                                                        |
|--------------------------------------|------------------------------------------------------------------------------------|
|                                      | automatically if your network supports<br>ed tc ask your network administrator for |
| 🔿 Obtain an IP address autom         | natically                                                                          |
| • Use the following IP addres        | s:                                                                                 |
| IP address:                          | 192.168.0.2                                                                        |
| Subnet mask:                         |                                                                                    |
| Default gateway:                     |                                                                                    |
| Obtain DNS server address            | automatically                                                                      |
| ──────────────────────────────────── | er addresses:                                                                      |
| Preferred DNS server:                |                                                                                    |
| Alternate DNS server:                | 4 1 1                                                                              |
|                                      | Advanced                                                                           |
|                                      | Advanced                                                                           |
|                                      |                                                                                    |
|                                      |                                                                                    |

If you are using a DHCP server, please select "Obtain an IP address automatically". Any assigned the IP address for the connected DVRs must be in the same class type as the server. If there is no DHCP server, please select and specify an IP address and type in the IP address of your PC. This IP address must be different from the DVR IP but in the same class type.

NOTE: The IP address of a DVR in a network must be unique to itself as opposed to those of the other chosen PCs, but in the same class type.

#### 5. TCP/IP Configuration setting

- Click <u>Start → Control Panel →</u> <u>Network.Connections → Local Area</u> <u>Connection</u>
- Select <u>Internet Protocol (TCP/IP)</u>, and then click <u>Properties.</u>
- Before processing the DVR installation in a WAN, please make sure the Internet connection works properly. If not, please contact your ISP provider.

## **5.1.4 Connection Testing**

With the previous settings, follow the instructions below to ensure whether you have established the connection successfully.

#### 1. Click <u>Start → Command Programs</u>

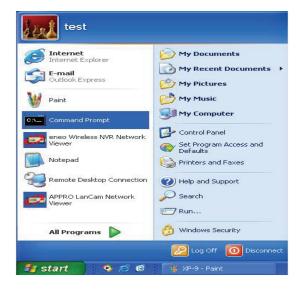

**2.** Type in **ping 192.168.1.1** then Enter. (See the sample screen below)

\*\* This IP is the DVR IP address that is assigned for the connected DVR.

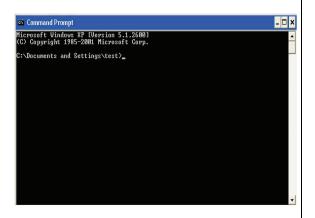

3. If you receive a response as in the sample screen below, the connection hasn't been successfully established. Please re-check all the hardware and software installation by repeating steps 1 to 5. If you still can't establish the connection after rechecking, please

#### contact your dealer.

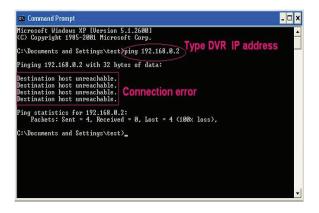

**4.** If you receive a response as in the sample screen below, you have successfully made the connection.

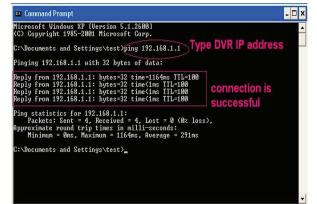

# 5.2 Network Viewer and Image Viewer

This section provides instructions for installing and using the Network Viewer and Image Viewer which are included with the DVR. The programs can be operated by a selected PC, which is equipped with the following requirements.

- 1. Intel Pentium 233MHz at least.
- 2. 32 MB RAM
- 3. Windows 95, 98, NT, and ME.
- 4 MB Video card capable of 24-bit true-color display.
- 5. 5 MB free hard-disk space for software installation.
- 6. 10-base T network for LAN operation.

### 5.2.1 The Network Viewer

#### 5.2.1.1 Introduction

The Network Viewer allows you to potentially access 16 units of the DVR from a remote desktop or a laptop in a TCP/IP networking environment. It can perform the following functions.

- View live images from the DVR.
- Store, search, and review recorded video from the DVR HDD.
- Change the regular record, event record, and timer properties.

Before you are ready to view images from a desktop, you need to have your DVR networked by obtaining a 10 base Ethernet cable (Standard RJ-45) to connect the DVR to your LAN/WAN. Now enter the main menu to set the IP address.

| Physical specifications for Ethern | et |
|------------------------------------|----|
|------------------------------------|----|

| Cat. 5           |
|------------------|
| RJ-45            |
| 30 m             |
| Straight Through |
| Cross Over       |
|                  |

#### 5.2.1.2 Installation

Install the Network Viewer from the supported CD.

- 1. Exit all applications currently running on the PC.
- Insert the supported CD in the CD-ROM drive. The program will execute the installation automatically. Follow the on-screen instructions to proceed with the rest of the installation procedure as they appear.
- 3. After the installation is complete, pop up the START menu from your computer, and point to Programs / 1CH DVR Network Viewer to open up the program selection page as shown below. Click the 1CH DVR Network Viewer tag to start the 1CH DVR Network Viewer program.

#### Install the Network Viewer for the ZIP file.

- Save the ZIP file to your PC and extract the file to a designated directory, and open the extracted folder.
- Double click on the setup.exe to execute the installation and then follow the on-screen instructions to proceed with the rest of the installation procedure as they appear.
- After the installation is complete, pop up the START menu from your computer, and point to Programs / 1CH DVR Network Viewer to start the 1CH DVR Network Viewer program.
- NOTE: Please make sure the TCP/IP communication software has been properly set and configured on your computer. To check your TCP/IP settings, refer to the following.

#### 10.1.3 View the DVR video from a remote PC

Once the Network Viewer is executed a Login will promptly appear. You must enter the default User Name: **admin**, password: **9999** in the respective spaces and click **OK** to log into the application.

| 🖣 Login (Triplex       | 1CH DWR Version 5.1)            |
|------------------------|---------------------------------|
|                        | 🗆 Network Viewer                |
| 10                     |                                 |
| User Name( <u>U</u> ): |                                 |
| Password( <u>P</u> ):  |                                 |
|                        |                                 |
|                        | <u>O</u> K(O) <u>C</u> ancel(C) |

Follow the instructions below to use the Network Viewer to browse a DVR video from a remote location. Upon entering the Network Viewer, the connection box will appear as follows.

- Click the **Find** tag to connect the whole DVR device in the LAN.
- 2. Choose a channel number from the Channel

drop-down list.

- Type in the user name: admin (the text box will only accept "admin" as the user name), and password: the same as the chosen DVR-3021 (4-digit numbers, which you set in the DVR unit).
- 4. Click the **Modify** tag to check the data in the Device List.
- 5. Please repeat steps 2 to 4 again if you wish to connect with another device.
- Click the **Connect** tag to establish the connection between the devices and the computer. Click the **Login** tag to begin viewing images.
- NOTE: Upon connection, the connection status box indicates the name and IP address of the selected device. If there's a failure to connect, a "Fail" message appears on the screen right after the User Name; otherwise an "OK" appears. To add more connections or units to the DVR, please repeat the above instructions.

| Line         Channel 1         1 Ch T-CD DVR         DVR         192.168.1.119         60         admin         OK           Line                                                                                               | Enable            | 0  |
|----------------------------------------------------------------------------------------------------|-------------------|----|
| 326         326           326         326           326         326           326         326           326         326           326         326           326         326           326         326           326         326 |                   |    |
| 20a<br>Ola                                                                                                    |                   |    |
| 20a<br>Ola                                                                                                    |                   |    |
| Teles                                                                                                    |                   |    |
| Teles                                                                                                    |                   |    |
| Teles                                                                                                    |                   |    |
|                                                                                                    |                   |    |
|                                                                                                    |                   |    |
|                                                                                                    |                   |    |
| 169<br>23d                                                                                                    |                   |    |
|                                                                                                    |                   |    |
| 46                                                                                                    |                   |    |
| Se<br>Ne<br>Se<br>Se                                                                                                    |                   |    |
|                                                                                                    |                   |    |
|                                                                                                    |                   | >  |
|                                                                                                    |                   |    |
| 800x600 • 1024x768                                                                                                    | <u>C</u> onnect(  | 0  |
|                                                                                                    | Connect(          |    |
| Channel Number: Channel 1 V IP Address: 192,168,1,119 V                                                                                                    | Modify(M          | 1) |
|                                                                                                    | <u>(-</u> our) (- | ~  |
|                                                                                                    | <u>D</u> elete(D  | )) |
| Device Type: User Name: admin                                                                                                    |                   |    |

| Functions               | Description                                                                         |  |
|-------------------------|-------------------------------------------------------------------------------------|--|
| Device List             | Displays the entire list of connected devices if and as                             |  |
|                         | necessary. This list includes a lot of information about all the connected devices. |  |
| O 800x600<br>⊙ 1024x768 | This option is to select the resolution of the Multi-device mode window.            |  |
| Channel Number          | Assigns a display location when you have multiple devices connected.                |  |
| Device Type             | Displays the device type.                                                           |  |
| Device Title            | This blank allows you to assign a label to the chosen device.                       |  |
| IP Address              | Type in the IP address, which you preset for the device.                            |  |
| User Name               | This space allows you to assign a name to the chosen device.                        |  |
| Password                | Type in the preset password for making a connection.                                |  |
| Add                     | Click to add the settings of a chosen device.                                       |  |
| Modify                  | Click to change the settings of a chosen device.                                    |  |
| Delete                  | Click to remove the connection of a chosen device.                                  |  |
| Find                    | Click to find the connection of the entire DVR device in the LAN.                   |  |
| Connect                 | Click to establish the connection between the devices and the computer.             |  |
| Login                   | Click to access the display page of the Network Viewer.                             |  |

### Multiple device mode

Once the connection has been established, click **Login** to enter the Multi-device mode window. (see the sample screen below). This window displays all the connected devices in the sequence which have been arranged when you established the connection.

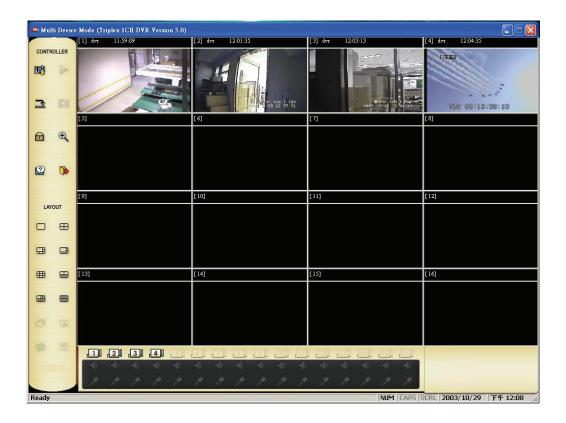

| Function<br>Buttons | Description                                                                                                    |  |
|---------------------|----------------------------------------------------------------------------------------------------|--|
|                     | The Split-Screen display function bar. This allows you to display the connected device in the multi-format screens of 1, 2x2, 5+1, 7+1,3x3, 12+1, and 4x4.    |  |
|                     | Press to enter the PC SYSTEM SETUP window, which allows you to program the System Setup, Record Setup, and Alarm Setup.                                       |  |
|                     | Press to enter the selected device (the Single-device display mode). Select this channel to enable this button.                                               |  |
| -                   | Click to minimize the Network Viewer into a PC system tray.                                                                                                   |  |
|                     | Click to save viewed images in the local computer.                                                                                                    |  |
|                     | Click to lock the system.                                                                                                    |  |
| Đ                   | Click to magnify a viewed image.                                                                                                    |  |
|                     | Click to call the helper or assistant.                                                                                                    |  |
|                     | Press to leave the Network Viewer program.                                                                                                    |  |
| ð                   | The single sequence.                                                                                                    |  |
| 印                   | The multi sequence.                                                                                                    |  |
|                     | Click to page up.                                                                                                    |  |
|                     | Click to page down.                                                                                                    |  |
| -                   | Click to enable the audio.                                                                                                    |  |
| [1] dvz 03:00:13    | Device title and image display area. Displays the title of each<br>connected device and the time information of each displayed<br>image in the top black bar. |  |

## Single device mode

Follow any one of the instructions below to get into the single device mode.

 Select the desired device from the DEVICE LIST box on the Multi-device Mode. The button will enable. Click the button to view the image of the selected device and have access to certain functional operations of the device via the networ k (see the sample screen below).

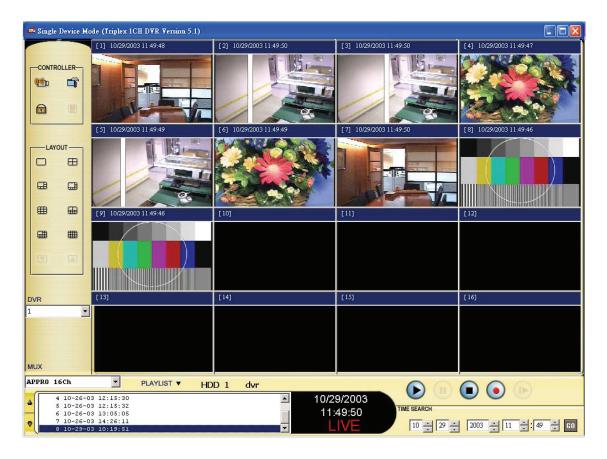

| Function Buttons Description |                                                                                                    |  |  |
|------------------------------|----------------------------------------------------------------------------------------------------|--|--|
|                              | <ul> <li>Playback function bar.</li> <li>Play- Click to a recorded video from the PLAY LIST.</li> <li>Pause- Click to freeze the image.</li> <li>Stop- Click to stop playing back the recorded video or cease recording.</li> <li>REC- Click to activate the recording function of the device.</li> <li>Step- Click to view images picture-by-picture.</li> </ul> |  |  |
| (CDD                         | Click to return to the Multi-Device mode.                                                                                                    |  |  |
|                              | Click to save a viewing image in the local computer.                                                                                                    |  |  |
|                              | Press to enter the DEVICE SETUP window, to open the device setting page to add more devices for viewing, which allows you to program the Record Setting and Record Schedule.                                                                                                    |  |  |
|                              | Click to lock the system.                                                                                                    |  |  |
| DVR<br>1                     | Channel selection box.<br>Select a desired channel from the drop-down list; the<br>Network Viewer will be able to display the other channels<br>by turn.                                                                                                    |  |  |

| MUX<br>APPRO 16Ch              | Multiplexer format list box.<br>Select a MUX from the drop-down list, which is connected<br>with the DVR, so the Network Viewer will be able to<br>display cameras corresponding to the camera input of the<br>Multiplexer. If your MUX isn't available, please select the<br><b>Other Multiplexer</b> option for use. The Viewer will display<br>cameras in the thumbnail format. (Sequentially displaying<br>images will appear one after another in the adjacent<br>display window.) |
|--------------------------------|----------------------------------------------------------------------------------------------------|
| ▲                              | Recorded video list box: This box allows you to access all recorded video which are stored in the HDD of the connected devices. To review a recorded video, just click an entry from the list and click the button.<br><b>PgUp/PgDn</b> : To scroll up and down the list.                                                                                                    |
| 10/29/2003<br>11:49:50<br>LIVE | <ul> <li>DVR Status Box. This box indicates the selected device status.</li> <li>PLAY: The device is in the playback mode.</li> <li>LIVE: The device is in the live display mode.</li> <li>WAIT: The device is processing the command.</li> <li>PAUSE: Pauses the image.</li> </ul>                                                                                                    |
|                                | This allows you to search a recorded video kept in the HDD of the device. Enter the MONTH/DAY/YEAR HOUR: MINUTE you wish to search and click GO to proceed.                                                                                                    |
|                                | Split-Screen display function bar: This allows you to display the selected device in multi-format screens of 1, 2x2, 5+1, 7+1,3x3, 12+1, and 4x4.                                                                                                    |
|                                |                                                                                                    |
|                                | Image display area. Displays the images of each camera<br>and the title and time/date information on the top blue bar.<br>Double click the image to view a full screen of the camera.                                                                                                    |

# 5.2.1.4 Change the Record & Timer Properties Via the Network

Follow the instructions below to reconfigure the record and schedule recording settings via the network.

| Recor       | d Setting       | 1     | Timer Record |  |
|-------------|-----------------|-------|--------------|--|
| Record Set  | ting            |       |              |  |
|             | Record Rate:    | 20F/S | •            |  |
|             | Record Quality: | BEST  | •            |  |
|             | Audio Setting : | OFF   | •            |  |
| Alarm Setti | ng              |       |              |  |
| OFF 💌       | Record Rate:    | 20F/S | Ŧ            |  |
|             | Record Quality: | BEST  | Ŧ            |  |
|             |                 |       |              |  |
|             |                 |       |              |  |
|             |                 |       |              |  |
|             |                 |       |              |  |
|             |                 |       |              |  |

#### Set the regular record settings

 When in the single –device mode, click to enter the SETUP page, (see the sample screen as in A above)

2. Select a desired recording rate and Quality from the corresponding drop-down list.

3. Click the **OK** button to proceed.

| Record Setting               | Timer Record                                |           |
|------------------------------|---------------------------------------------|-----------|
| OFF T Enable Record          | Schedule                                    |           |
|                              | Serieune                                    |           |
| Date Setting                 | Time-P                                      | oriod     |
| Sun   Mon   Tue   Wed        | 1 1 1 1 1 1                                 | enou<br>• |
| Jun Mon Tuo Mou              | Ind In Sac 1.                               | -         |
| Time Setting                 |                                             |           |
|                              | nd Time:                                    |           |
|                              | ind Time: 00:00 📩                           |           |
| 0 1 2 3 4 5 6 7 8 9 10 11 12 | 13 14 15 16 17 18 19 20 21 22 23            |           |
|                              | Ad                                          | ld        |
|                              |                                             |           |
| Record List                  |                                             |           |
| Time-Period                  | Dates 🔺 Dele                                | to        |
| Sun                          |                                             | 516       |
| Sun                          |                                             |           |
| Manue                        |                                             |           |
|                              | 9 10 11 12 13 14 15 16 17 18 19 20 21 22 23 |           |
| SUN 512345678                | 9 10 11 12 13 14 15 16 17 16 19 20 21 22 23 |           |
| MON                          |                                             |           |
| TUE                          |                                             |           |
| THU                          |                                             |           |
| FRI                          |                                             |           |
| SAT                          |                                             |           |
|                              |                                             |           |
|                              | ок                                          | EXIT      |
|                              |                                             |           |

#### Set the Alarm record settings

- When in the single –device mode, click it to enter the SETUP page (see the sample screen as in A above).
- Set Alarm Setting to ON to enable the drop-down list in the ALARM SETTING area.
- 3.Select a desired recording rate and Quality from the corresponding drop-down list.
- 4. Click the **OK** button to proceed.

#### Set the Record Schedule

- When in the single –device mode, click to enter the SETUP page (see the sample screen as in B above).
- 2. Set the **Record Schedule** to **ON** to enable the **Record Schedule** setting area.
- Click the Time-Period button to set the schedule for recording for each day. Go to both the Start Time & End Time boxes, enter a specific Hour: Minute and click Add button to add to the Record List.
- 4. When all required settings are completed, click **OK** to proceed.

#### 5.2.1.5 Archive Images to the Computer

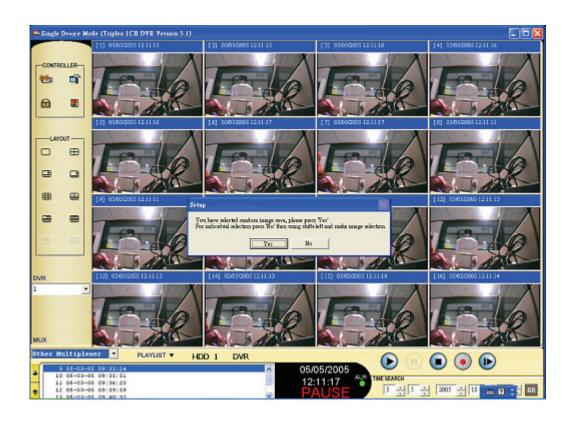

Playback images can be stored in a local PC in the JPEG format. Follow the instructions below to save the viewed images to your PC.

- 1. Press to enter the following sample screen whenever it is in the pause of the playback mode.
- For saving individual images choose No then press the shift key and click the left key of the mouse to select images. Press again to save images (where the images will be stored in the folder of the C:\Program Files\ 1CH DVR Network Viewer automatically).
- For saving random images, choose Yes.
   Select a folder in the computer for copying images in.

Enter the number of images into the **Number Of Saving** box you wish to save in.

Click the **Save** button; the program will automatically copy the displayed images into the designated folder. The images are saved in the DVRxxx.jpg file name, which is displayed in the box on the right-hand side. To view a saved image, please follow the instructions in the next section to proceed.

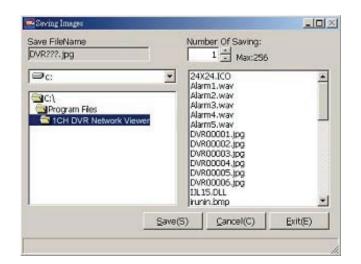

#### 5.2.2 The Image Viewer

This is image integrity-protection software. It not only allows you to view an archived image from the SD card or HDD of a computer, but also protects an archived image from reproduction or interpolation. If an image isn't in the original format made by a DVR, the Image Viewer won't display the image and instead will send a warning message" **Wrong File, Can't Open**". Follow the instructions below to open an archived image from an SD card or a HDD.

- Start the Image Viewer program (see a sample screen below). Select the folder containing image files from an SD card or a HDD.
- 2. Click the **PRINT** button to get a displayed image printed out from a printer.

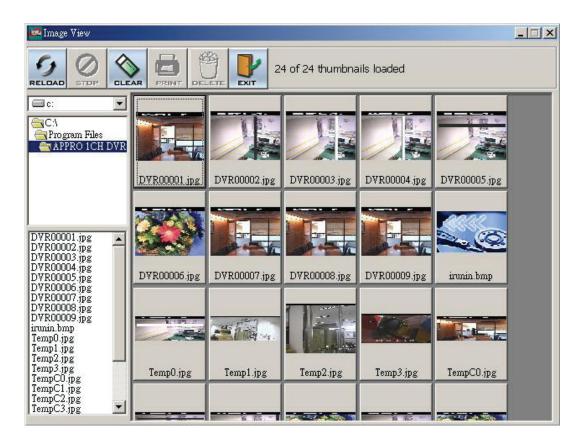

# 5.3 Microsoft Internet Explorer

This section provides instructions for using the Microsoft Internet Explorer.

## 5.3.1 Connecting the DVR

Start up the Microsoft Internet Explorer, and then follow the steps given below to connect the DVR:

- Type in the URL address of the DVR into the URL block and press the "Enter" button to enter the login page. The default User Name and password are admin and 9999 respectively.
- 2. Enter the User name and Password.
- Click the "Login" button and enter the home page of the DVR: both the user name and password must be provided correctly.

#### Browsing images from the DVR

The images from the DVR will be displayed on the home page while going online with the DVR. There are some buttons provided on the bottom of the home page for further setting.

| DVR                               |
|-----------------------------------|
| User name:<br>Password:<br>Log in |

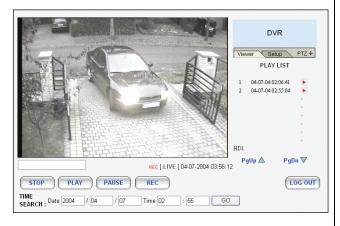

| Option Buttons | Description                                                                                                    |  |
|----------------|----------------------------------------------------------------------------------------------------|--|
| STOP           | Click to stop playing back the recorded video.                                                                                                    |  |
| PLAY           | Click to a recorded video from the PLAY LIST.                                                                                                    |  |
| PAUSE          | Click to freeze the image.                                                                                                    |  |
| REC            | Click to activate or stop the recording function of the device.                                                                                                    |  |
| LOG OUT        | Click to leave the home page of the DVR.                                                                                                    |  |
| Setup          | Press to enter the SETUP<br>window, and open the device<br>setting page in order to add<br>more devices for viewing. This<br>allows you to program the<br>Record Setting and Record<br>Schedule. |  |
| Viewer         | Press to enter the IMAGE window and open the device home page for viewing.                                                                                                    |  |
| PTZ Φ          | Click to open the control panel<br>and remote-control the<br>pan/tilt/zoom function of a live<br>camera within a local network<br>or the Internet.                                               |  |

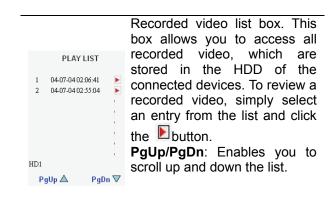

Time & Status Box. This box [ LIVE ] 10-30-1 indicates the device status.

### 5.3.2 Change Record / Alarm Setting

Please follow the steps given below to change the Record / Alarm setting through the network as and when necessary.

1. Click the Setup button on the home page to enter the Record / Alarm setting page.

|                 |                 | DVR                             |
|-----------------|-----------------|---------------------------------|
| REC SETTING     |                 | Viewer Setup PTZ +              |
| RATE            | QUALITY<br>BEST | •RECORD/ ALARM<br>•TIMER RECORD |
| ALARM REC SE    | TTING           |                                 |
| ENABLE<br>OFF 💌 | RATE QUALITY    |                                 |
| Send Clear      |                 |                                 |

 Adjust the Record / Alarm setting, including "REC rate", "REC quality", "ALARM REC enable", "ALARM REC rate", and "ALARM REC quality" as and when necessary.

3. Click the Send button to submit the new

Record / Alarm setting.

4. Click the Viewer button to return to the home page while the new image setting acts on the images to effect the desired changes instantly. (If the setting has not been changed by the above steps, any (re)entry to the home page will find images in their earlier or original setting. )

### 5.3.3 Change Timer Record Setting

- 1. Click the Setup button on the home page to enter the Record / Alarm setting page.
- Click the <u>TIMER RECORD</u> connection on the Record / Alarm setting page to enter the Timer Record setting page.

| TIMER RECORD OFF -                                                                                                    |                                          |
|----------------------------------------------------------------------------------------------------|------------------------------------------|
| Start End Start End                                                                                                    | Viewer Setup PTZ +                       |
| Sunday       0       00       0       00       0       00       00       00       00       00       00       00       00       00       00       00       00       00       00       00       00       00       00       00       00       00       00       00       00       00       00       00       00       00       00       00       00       00       00       00       00       00       00       00       00       00       00       00       00       00       00       00       00       00       00       00       00       00       00       00       00       00       00       00       00       00       00       00       00       00       00       00       00       00       00       00       00       00       00       00       00       00       00       00       00       00       00       00       00       00       00       00       00       00       00       00       00       00       00       00       00       00       00       00       00       00       00       00       00       00       00 <t< td=""><td>• <u>RECORD/ ALARM</u><br/>• TIMER RECORD</td></t<> | • <u>RECORD/ ALARM</u><br>• TIMER RECORD |

3. Set the TIMER RECORD to ON to enable the

TIMER RECORD function.

- 4. There are two time-periods available for scheduling each day. The Timer Record setting page allows users to program the time each day that the DVR will start and stop recording. The time is displayed in a 24-hour clock format. If there is a time overlap showing between two continual time-period settings, the device will automatically combine the two time-period settings into one combined time-period setting.
- 5. Click the Send button to submit the new Timer Record setting.
- 6. Click the <u>Viewer</u> button to return to the home page while the new image setting acts on the images to effect the desired changes instantly. (If the setting has not been changed by the above steps, any (re)entry to the home page will find images in their earlier or original setting. )

#### 5.3.4 Pan / Tilt / Zoom Setting

Click the PTZ + button on the main page to open the Speed Dome Controller page. Then select a proper Speed Dome model on the left hand side. The function varies for different Speed Domes models. Here is an example.

| Microsoft Internet Exp     | lorer                                   |  |
|----------------------------|-----------------------------------------|--|
| MODEL .                    | SPEEDDOME CONTR                         |  |
| SeeKu  SeeKu See Clean Got | 12345678910 Preset AutoPan<br>start end |  |

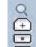

1. Click the button to control the Zoom setting on the Speed Dome Controller.

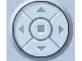

2. The right-hand set, A has four buttons, each of which, upon being clicked, will turn the camera all the way, without stopping, in one of the four designated directions. The fifth button, in the center, will stop the camera at any point you prefer.

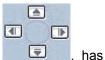

- The left-hand set of buttons, , has four buttons, each of which, upon being clicked, will move one short step only in any of the four designated directions.
- 4. ID 01 Select a Speed Dome device ID from the drop-down list on the Speed Dome Controller. The Controller will be able to display the ID entries by turn.

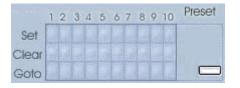

Each of the ten buttons under 'Set' is connected with a specific position and angle of either panning or tilting of the camera. Click each button to activate its particular position and angle. Press the button under "Preset" to turn the camera angle by angle in the set positions.

Each of the ten buttons on the "Clear" row can be clicked to delete the corresponding "Set" button above it. For example, if you wish to de-activate 'Set' button #4, please click 'Clear' button #4 to delete its corresponding 'Set' counterpart.

Each of the ten buttons designated 'Go to' can be clicked to view the particular corresponding angle of the position in which it is set.

| $\sim$ |  |
|--------|--|
| h      |  |
| U      |  |
| _      |  |
|        |  |

| Auto  | pPan |  |
|-------|------|--|
| start |      |  |
| end   |      |  |
|       |      |  |

The 'AutoPan' section has three buttons.

The 'Start' and 'End' buttons fix the two points of any panning movement you select. The third or bottom button sets the chosen movement in the play mode.

5.

# 6. MISCELLANEOUS

# 6. MISCELLANEOUS

# 6.1 RS-232 & RS-485 Setup & Protocol

# 6.1.1 RS232 & RS485 Setup

Use a Null Modem cable (the standard RS-232 9 Pin Cable with Pin 2 and Pin 3 exchanged, see pin configuration chart below for details) to connect the COM 1 on the rear panel of the DVR to a PC.

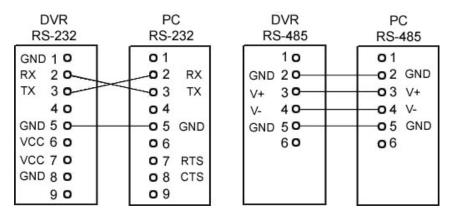

Set the **RS-232** option to **ON** in the **COMMUNICATION** page of the setup menu. Set the PC communication parameters: 9600 bps, No Parity, 8 Data Bits, 1 Stop Bit.

# 6.1.2 Communication Protocol

#### 6.1.2.0 General Command Format

<Lead Code = 0x41>, < Dest ID >, < Src ID >, <Main category >, <Second category >, {<Number of parameters>, <Parameter 1>, <Parameter 2> ...} <End Code= 0x4f>

| Lead Code   | = 0x41     |                           |
|-------------|------------|---------------------------|
| Dest ID     | = 0x01     |                           |
| Src ID      | = 0x20     |                           |
| Main Catego | ory = 0x01 | Keys and Signals          |
|             | = 0x02     | Command                   |
| Second Cat  | tegory = 0 | x01 Handshake             |
|             | = 02       | x02 Request Time/Set Time |
|             | = 02       | x06 Request System State  |
|             | = 02       | x0b Time Search           |
|             | = 0:       | x10 Request HDD Info      |
|             | = 0:       | x11 Request REC Position  |
|             | = 0:       | x12 Playback Immediately  |
| End Code-   | ∩v∕lf      |                           |

End Code= 0x4f

# **MISCELLANEOUS**

# 6.1.2.1 Keys and signals ( Main Category = 0x01 )

PC message: <0x41>, <0x01>, <0x20>, <0x01>, <Key Value>, <0x4f>

## < The value of a specific front panel key >

|                    | DEC | HEX   |                  |
|--------------------|-----|-------|------------------|
| KEY_PLAY           | 1   | 0x01  |                  |
| KEY_STOP           | 3   | 0x 03 |                  |
| KEY_PAUSE          | 4   | 0x 04 |                  |
| KEY_REC            | 6   | 0x 06 |                  |
| KEY_SETUP          | 7   | 0x 07 |                  |
| KEY_ENTER          | 8   | 0x 08 |                  |
| KEY_SEARCH         | 10  | 0x 0A |                  |
| KEY_DISPLAY        | 11  | 0x 0B |                  |
| KEY_UP             | 13  | 0x 0D |                  |
| KEY_DOWN           | 14  | 0x 0E |                  |
| KEY_LEFT           | 15  | 0x 0F |                  |
| KEY_RIGHT          | 16  | 0x 10 |                  |
| KEY_MONITOR        | 36  | 0x 24 |                  |
| JOG_L              | 128 | 0x 80 |                  |
| JOG_R              | 129 | 0x 81 |                  |
| KEY_SHUTTLE_L8     | 130 | 0x 82 | (-100x, -1/16x ) |
| KEY_SHUTTLE_L7     | 131 | 0x 83 | (-100x, -1/16x ) |
| KEY_SHUTTLE_L6     | 132 | 0x 84 | (-30x, -1/8x )   |
| KEY_SHUTTLE_L5     | 133 | 0x 85 | (-16x, -1/8x )   |
| KEY_SHUTTLE_L4     | 134 | 0x 86 | (-8x, -1/4x )    |
| KEY_SHUTTLE_L3     | 135 | 0x 87 | (-4x, -1/4x )    |
| KEY_SHUTTLE_L2     | 136 | 0x 88 | (-2x, -1/2x )    |
| KEY_SHUTTLE_L1     | 137 | 0x 89 | (-1x, -1/2x )    |
| KEY_SHUTTLE_CT     | 138 | 0x 8A |                  |
| KEY_SHUTTLE_R1     | 139 | 0x 8B | (2x, 1/2x )      |
| KEY_SHUTTLE_R2     | 140 | 0x 8C | (4x, 1/2x )      |
| KEY_SHUTTLE_R3     | 141 | 0x 8D | (8x, 1/4x )      |
| KEY_SHUTTLE_R4     | 142 | 0x 8E | (16x, 1/4x )     |
| KEY_SHUTTLE_R5     | 143 | 0x 8F | ( 30x, 1/8x )    |
| KEY_SHUTTLE_R6     | 144 | 0x 90 | (100x, 1/8x )    |
| KEY_SHUTTLE_R7     | 145 | 0x 91 | (100x, 1/16x )   |
| SIGNAL_REC_IN      | 163 | 0x A3 |                  |
| SIGNAL_ALARM_RESET | 165 | 0x A5 |                  |
| SIGNAL_REC_OUT     | 169 | 0x A9 |                  |

| SIGNAL_ALARM_IN  | 189 | 0x BD |
|------------------|-----|-------|
| SIGNAL_ALARM_OUT | 209 | 0x D1 |

#### 6.1.2.2 COMMAND (Main Category=0x02)

#### A. Handshake (Second Category=0x01)

PC request: <0x41>, <0x01>, <0x20>, <0x02>, <0x01>, <0x00>, <0x4f> DVR Response: <0x41>, <0x20>, <0x01>, <0x02>, <0x08>, <0x00>, <0x4f>

#### B. Request Time (Second Category=0x02)

PC Request: <0x41>, <0x01>, <0x20>, <0x02>, <0x02>, <0x00>, <0x4f>

DVR Response: <0x41>, <0x20>, <0x01>, <0x02>, <0x02>, <0x07>, <7 Time Value >, <0x4f>

The following case is an illustration of < 7 Time Value>

2004/06/20 17:05:00 = <0xD4>, <0x07>, <0x06>, <0x14>, <0x11>, <0x05>, <0x00>

#### C. Set Time (Second Category=0x02)

PC Request: <0x41>, <0x01>, <0x20>, <0x02>, <0x02>, <0x07>, < 7 Time Value >, <0x4f>

The following case is an illustration of < 7 Time Value>

2004/06/20 17:05:00 = <0xD4>, <0x07>, <0x06>, <0x14>, <0x11>, <0x05>, <0x00> DVR Act: Changing the time and date.

#### D. Request State (Second Category=0x06)

PC Request: <0x41>, <0x01>, <0x20>, <0x02>, <0x06>, <0x00>, <0x4f>

DVR Response: <0x41>, <0x20>, <0x01>, <0x02>, <0x06>, <0x01>, <System

State = 0..>, <0x4f>

#### Description of <System State>:

| STATE_STOP   | 0  |
|--------------|----|
| STATE_PLAY   | 3  |
| STATE_SETUP  | 6  |
| STATE_SEARCH | 7  |
| STATE_BACKUP | 15 |

#### E. Time Search (Second Category=0x0b)

PC message: <0x41>, <0x01>, <0x20>, <0x02>, <0x0b>, <0x06>, <6 Bytes Date/Time>, <0x4f> where < 6 bytes Date/Time >, = year (2 bytes, =LowByte + HighByte\*256), month (1 byte), day (1 byte), hour (1 byte), min (1 byte)

Example: to search 06/12/2004 17:00 the Date/Time = <0xd4>, <0x07>, <0x06>,

<0x0c>, <0x11>, <0x00> where 2004= 212(=0xd4) + 7(=0x07) \*256

#### F. Request HDD Info (Second Category=0x10)

PC message: <0x41>, <0x01>, <0x20>, <0x02>, <0x10>, <0x00>, <0x4f>

DVR Response: <0x41>, <0x20>, <0x01>, <0x02>, <0x10>, <0x32>, <0x00>,

<0x00>, <48 Bytes Data> <0x4f>

<48 Bytes Data>=4 HDD Status( Primary Master/Slave, Secondary Master/Slave )

Every HDD use 12 Bytes=

- #0 :HDD Exist ( if = 1 )
- #1 :Active HDD ( if = 1 )
- #2 :Current HDD for REC ( if = 1 )
- #3 :Current HDD for PLAY ( if = 1 )
- #4...#7 :Capacity
- #8.. #11 :REC/PLAY Position

#### G. Request REC Position (Second Category=0x11)

PC message: <0x41>, <0x01>, <0x20>, <0x02>, <0x11>, <0x00>, <0x4f>

#### **REC Mode**

DVR Response: <0x41>, <0x20>, <0x01>, <0x02>, <0x11>, <0x08>, <HDD#>,

<0x0>, <4 Bytes REC Position>, <2 Bytes Image NO.>, <0x4f>

Get HDD#, REC Position and Image NO. used in Playback Immediately command

#### Non REC Mode

DVR Response ERROR: <0x41>, <0x20>, <0x01>, <0x02>, <0x11>, <0x01>, <0x45>, <0x4f>

#### H. Playback Immediately (Second Category=0x12)

PC send: <0x41>, <0x01>, <0x20>, <0x02>, <0x12>, <0x0a>, <HDD#>, <0x0>,

<0x0>, <0x0>,<4 Bytes REC Position>, <2 Bytes Image NO.>, <0x4f>

### On Success

DVR Response: <0x41>, <0x20>, <0x01>, <0x02>, <0x12>, <0x00>, <0x4f> On **Error** 

DVR Response ERROR: <0x41>, <0x20>, <0x01>, <0x02>, <0x12>, <0x01>, <0x45>, <0x4f>

# 6.2 Hard Disk Installation

Usually the unit comes with one hard-disk drive installed in compartment HD 1, which is default-configured as a master. The jumper settings configuration of the installed hard-disk drives for the unit and compatible drives which can be used with this unit are listed in the table below. To install two hard disk drives in compartment HD 1 and HD 2, please take the following steps. (For removable model only)

# The jumper settings of hard-disk drives for the system

|       | Location         | Jumper |
|-------|------------------|--------|
| IDE 1 | Compartment HD 1 | Master |
| IDE 2 | Compartment HD 2 | Master |

# 6.2.1 Built-in hard disk

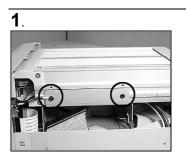

Unscrew all the 4 mounting screws on the mobile rack of the unit and detach it.

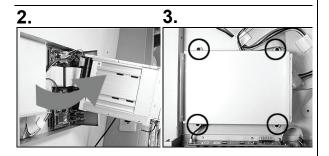

Carefully lift the mobile Unscrew the secured rack to a vertical screws to detach the position. hard disk rack.

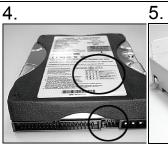

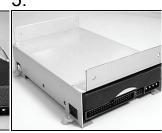

Setting the jumper of your hard disk driver: The way to set the jumper of the drive varies between manufacturers; please refer to the instructions on the driver to set the jumpers in the **master** position.

Place the hard disk in the rack.

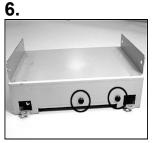

Secure the driver in the rack using **4** mounting screws in the side-mounting holes. Please don't tighten the screws too much, otherwise that may damage the driver.

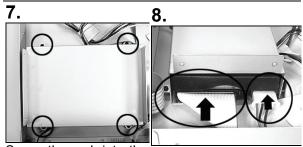

Screw the rack into the Attach the interface device, tightening in all connector and the power the **4** screws.

I connector and the power connector to the drive. Please note the red lining of the IDE cable and the red wire of power cable must line up side by side.

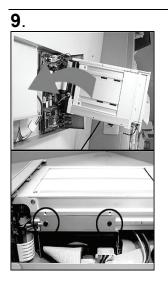

Place the mobile rack back onto the device and screw in all the **4** screws.

# 6.2.2 Mobile Rack (FOR REMOVABLE HDD MODEL)

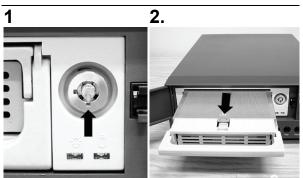

Make sure that the key Pull the active handle is unlocked. outward to detach the carrier body from the mobile rack.

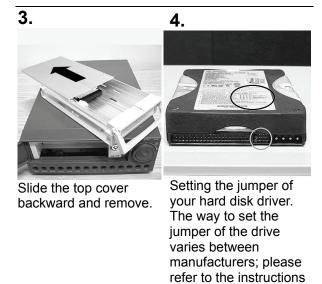

on the driver to set the jumpers in the master

position.

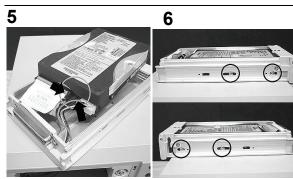

Attach the interface connector and the power connector to the of the provided screws. drive. Please note the red lining of the IDE cable and the red wire of power cable must line up side by side.

Place the HDD inside the mobile rack. Use four

# 11

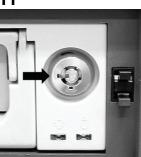

Lock the Key.

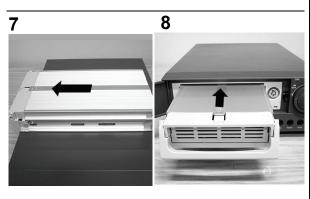

Place the top cover back on the carrier body by sliding it forward.

Slide the carrier body back in the mobile rack.

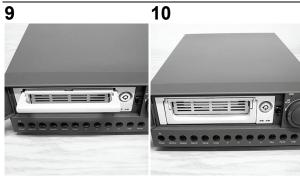

Push the carrier body inward. further into the mobile rack until fully inserted.

Push the active-handle

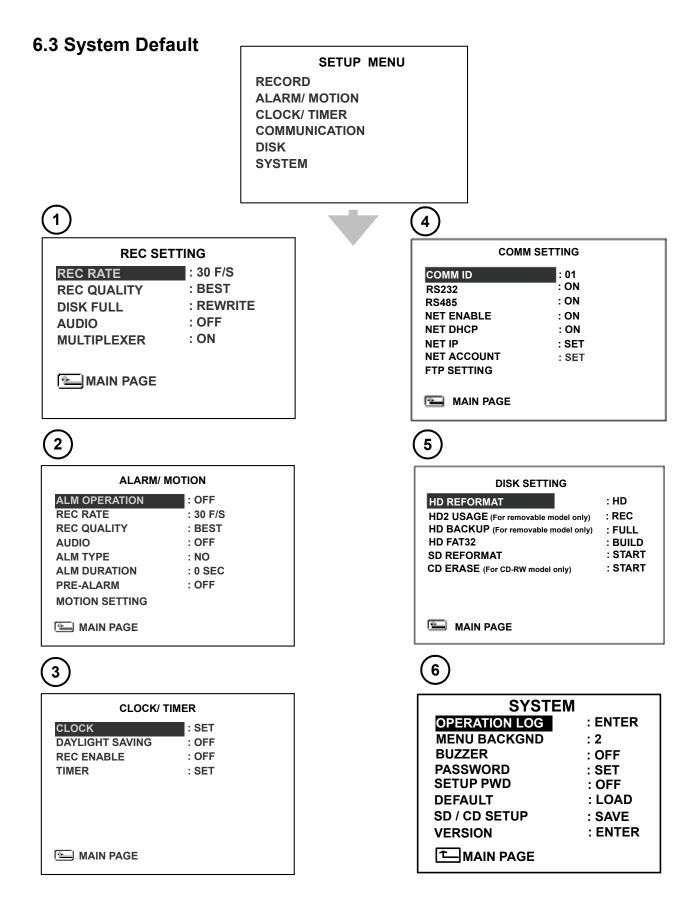

#### 

# 6.4 O.S.D Message

| No. | O.S.D Message                | Meanings                                                                                                    |
|-----|------------------------------|----------------------------------------------------------------------------------------------------|
| 1   | NO DISK                      | No hard-disk detected after power activated.                                                                              |
| 2   | BATTERY LOW                  | Suggest change the battery and reset the system time.                                                                     |
| 3   | LOADING                      | System Boot up.                                                                                                    |
| 4   | VIDEO LOSS                   | Video loss.                                                                                                    |
| 5   | VIDEO IN                     | Video input source.                                                                                                    |
| 6   | KEY LOCKED                   | Key lock function is on.                                                                                                  |
| 7   | KEY UNLOCKED                 | Key lock function is off.                                                                                                 |
| 8   | n1 OF n2 ITEMS PROGRESS n3 % | BACKUP n1/n2 NOW.                                                                                                    |
| 9   | BACKUP COMPLETE              | Backup complete.                                                                                                    |
| 10  | HD2 SPACE NOT ENOUGH         | HD2 has not enough space for backup.                                                                                      |
| 11  | NO ENTRY FOR BACKUP          | No backup is possible.                                                                                                    |
| 12  | BACKUP INCOMPLETE            | Backup incomplete, since the user has pressed the STOP button to stop it.                                                 |
| 13  | NOT FOUND                    | The system cannot find a video in the Search function.                                                                    |
| 14  | END                          | Playback of recorded video has reached the end point.                                                                     |
| 15  | DISK FULL                    | Hard-disks are full; this happens only when the DISK FULL item in the setup menu is set to STOP.                          |
| 16  | EMPTY                        | The user presses the PLAY button or uses the SEARCH function, but no video can be played.                                 |
| 17  | SET TO NTSC, PLS RESTART     | System has to be set to NTSC, please reboot (PAL is similar).                                                             |
| 18  | SOFTWARE UPDATE              | Software update.                                                                                                    |
| 19  | PLEASE RESTART               | The system should be rebooted after the software has been updated.                                                        |
| 20  | NO DISK                      | The user has pressed the Save key without putting in an SD card, or there is a disk error.                                |
| 21  | DATA NOT CONTINUOUS          | The system finds data in installed HDs cannot be<br>used contiguously. Suggest you remove HD2<br>from the system.         |
| 22  | DISK ATTACHED                | HD2 has been attached.                                                                                                    |
| 23  | DISK REMOVED                 | HD2 has been removed.                                                                                                    |
| 24  | FAN STOPPED                  | The chassis fan has stopped for over 30 seconds.                                                                          |
| 25  | HDn ERROR AT xxxxx           | There has been a hard-disk error during recording, where n is the hard-disk number and xxxxx is the hexadecimal location. |
| 26  | NOT PRESENT                  | When the user tries to clear a disk that was not attached in the setup menu.                                              |
| 27  | SAVE TO DISK                 | Start saving to the JPEG file.                                                                                            |
| 28  | SAVE TO Fnnn. JPG            | Saving to Fnnn. JPG (where nnn= 0999)                                                                                     |
| 29  | SAVE OK                      | Save to the JEPG is ok.                                                                                                   |
| 30  | SD CARD WRITE PROTECTION     | An SD card is write-protected; or, there is an error.                                                                     |

## 6.5 Time Index Table

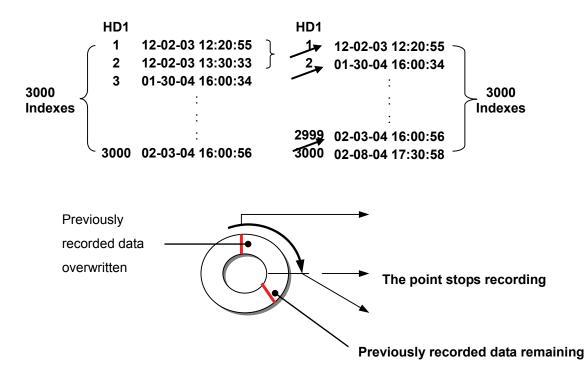

The DVR will generate a **Time Index Table** indicating recorded data is kept in a particular HDD. This allows individually selected recorded data to be displayed via the alarm list search and full list search. The maximum number of lists, for a given HDD, is **3000**. When the list of any given HDD is used up and the disk is not full, the unit will still use the rest of the space for recording. In such a case, an index for the recent recorded data will be generated and the index of the next oldest data will be erased so that the list does remain 3000 in total. And the next oldest data will be kept in the index of the corresponding oldest data. For any newly-recorded data, this approach will be applied until the disk becomes full.

In the rewrite recording mode, when the archived hard disk drive is full, the DVR will start overwriting the oldest data recorded. As the previous recorded data is being overwritten by the recent recording, the indicating time index of that data will be changed corresponding to the starting time of the remaining session. The index of the session will be deleted from the table when it is fully overwritten.

# 6.6 Specifications

| Model Number              | IV-110TX-SN IV-110TX-SN-CD                                 |                                                                 |  |
|---------------------------|------------------------------------------------------------|-----------------------------------------------------------------|--|
| Resolution                | NTSC: 720 x 240 pixels ; PAL: 720 x 288 pixels             |                                                                 |  |
| Video In                  | Composite Video In (BNC) x 1,                              | Multiplexer Monitor In (BNC) x 1                                |  |
| Video Out                 |                                                            | Multiplexer Monitor Out (BNC) x 1                               |  |
| Audio In/Out              | Line In / Out (RCAx2),                                     | 16 bits, 11 KHz / 22KHz                                         |  |
| Storage Media             | > 600 GB / 1 Fixed HDD, 1<br>Removable HDD                 | >300Gb / 1 Fixed HDD                                            |  |
| Compression               | MJI                                                        | PEG                                                             |  |
| Memory Card               |                                                            | JPEG / AVI)                                                     |  |
| Archive                   | Hot Swappable Removable HD /<br>SD Card                    | CD-RW / SD Card                                                 |  |
| Watermark                 | Digital S                                                  | Signature                                                       |  |
| Recording Rate            | NTSC: 60 ips (720x24                                       | 0); PAL:50 ips(720x288)                                         |  |
| Image Size                | Best(48KB) / High(32KB) / Standard(21KB) / Basic(16KB)     |                                                                 |  |
| Recording Mode            | Schedule / Manua                                           | al / Alarm / Circular                                           |  |
| Alarm Recording           | Event / Pre-Ala                                            | rm / Post Alarm                                                 |  |
| Pre-Alarm Recording       | 100 p                                                      | ictures                                                         |  |
| Playback Speeds           |                                                            | x,1/2x,1x,2x,4x,8x,16x,30x,100x                                 |  |
| Record Search             | Alarm / Time / Event list /<br>Filter(thumbnail) / SD card | Alarm / Time / Event list /<br>Filter(thumbnail) / SD card / CD |  |
| OSD Language              | English / C                                                | Chinese(T)                                                      |  |
| Set-up Menu               | Multi-layer / Network setting                              |                                                                 |  |
| Log list                  | 2000 r                                                     | records                                                         |  |
| Alarm In/Out              | 1 Alarm Input /                                            | 1 Alarm Output                                                  |  |
| Built-in Buzzer           | Y                                                          | es                                                              |  |
| Motion Detection          | Y                                                          | es                                                              |  |
| Communication Port        | RS-232, RS-485,                                            | and Ethernet Port                                               |  |
| Network Interface         | Ethernet (RJ-45 1                                          | Ethernet (RJ-45 10/100 base-Tx) x 1                             |  |
| Network Protocol          | TCP/IP, DHCP, HTTP, UDP, FTP, PPP                          |                                                                 |  |
| Software Upgrade          | Upgrade via Memory Card(SD Card)                           |                                                                 |  |
| Password Protection       | Operation / Menu Se                                        | etup / Remote Access                                            |  |
| Network Capabilities      | Decords multi-br                                           | as JPEG formats,<br>and multiplexers,<br>or recorded images     |  |
| Power Supply (AC adapter) | Input: 100V-240V, 50 Hz/60                                 | Hz; Output: DC12V max 5A                                        |  |
| Dimensions                | Half-size mountable 220 mm                                 | x 94 mm x 340 mm EIA 19" 2U                                     |  |
| Weight                    | About                                                      | 3.9 kg                                                          |  |
| Operation Temperature     | 5° C ~ 40° C (4                                            | 41° F ~ 104° F)                                                 |  |
| Regulation                | FCC                                                        | C, CE                                                           |  |
|                           |                                                            | pter x 1<br>manual x 1                                          |  |
|                           |                                                            | cord x 1                                                        |  |
| Accessories Provided      |                                                            |                                                                 |  |
|                           | CD x 1<br>Screw ( #6-32UNC ) x 4 N/A                       |                                                                 |  |
|                           | Key x 2                                                    | N/A N/A                                                         |  |

\*Design and specifications subject to change without notice.

| Manufacturer | Model          | N/P        | Channel | COLORS     | Work with<br>DVR | Decode by<br>VIEWER |
|--------------|----------------|------------|---------|------------|------------------|---------------------|
|              | MPX-9004, 9104 | NTSC / PAL | 4Ch     | Color, B/W | V                | $\vee$              |
| APPRO        | MPX-9019, 9119 | NTSC / PAL | 9Ch     | Color, B/W | V                | $\sim$              |
|              | MPX-9016, 9116 | NTSC / PAL | 16Ch    | Color, B/W | V                | ~                   |
| ATV          | DPX9           | NTSC / PAL | 9 Ch    | Color      | $\vee$           | $\sim$              |
|              | DPX16          | NTSC / PAL | 16Ch    | Color      | V                | $\vee$              |
| DM           | SPC2/D/N/04M   | NTSC / PAL | 4Ch     | Color      | V                | $\vee$              |
|              | SLDX16C        | NTSC / PAL | 16Ch    | Color      | V                | $\vee$              |
|              | MPX-C9D        | PAL        | 9Ch     | Color      | V                | $\sim$              |
| WVC          | MPX-C16D       | PAL        | 16Ch    | Color      | $\vee$           | $\vee$              |
|              | TPX-C1600T     | PAL        | 16Ch    | Color      | V                | $\vee$              |
|              | D7291          | NTSC / PAL | 9Ch     | Color      | V                | $\vee$              |
| DYNACOLOR    | D7261          | NTSC / PAL | 16Ch    | Color      | V                | $\vee$              |
|              | D7260          | NTSC / PAL | 16Ch    | Color      | V                | $\sim$              |
|              | VBM-7001       | PAL        | 4Ch     | B/W        | V                | $\sim$              |
| ENEO         | VCM-7001       | PAL        | 4Ch     | Color      | V                | $\sim$              |
|              | VCMD-5016      | PAL        | 16Ch    | Color      | $\vee$           | $\vee$              |
| HISHARP      | DX72           | NTSC / PAL | 16Ch    | Color      | $\vee$           | $\vee$              |
| IBT          | CX904          | NTSC / PAL | 4Ch     | Color      | $\vee$           | $\vee$              |
|              | CX916          | NTSC / PAL | 16Ch    | Color      | $\vee$           | $\vee$              |
|              | K-69C-4        | NTSC / PAL | 4Ch     | Color      | $\vee$           | $\vee$              |
| КОВІ         | K-69C-9        | NTSC / PAL | 9Ch     | Color      | $\vee$           | $\vee$              |
|              | K-69C-16       | NTSC / PAL | 16Ch    | Color      | $\vee$           | $\vee$              |
|              | MV 14CD        | NTSC / PAL | 4Ch     | Color      | $\vee$           | $\sim$              |
| MultiView    | MV 19CD        | NTSC / PAL | 9Ch     | Color      | $\vee$           | $\vee$              |
|              | MV 116CD       | NTSC / PAL | 16Ch    | Color      | $\vee$           | $\sim$              |
| PELCO        | Duplex 9CH     | PAL        | 9Ch     | Color      | V                | $\sim$              |
|              | Duplex 16CH    | PAL        | 16Ch    | Color      | $\vee$           | ~                   |
|              | RMX-4CD        | NTSC       | 4Ch     | Color      | V                | $\sim$              |
| PROVIDEO     | RMX-9CD        | NTSC       | 9Ch     | Color      | V                | $\sim$              |
|              | RMX-16CD       | NTSC       | 16Ch    | Color      | $\vee$           | ~                   |
|              | MV16e          | NTSC       | 16Ch    | B/W        | $\vee$           | ~                   |
| ROBOT        | MV96p          | NTSC       | 16Ch    | Color      | $\vee$           | ~                   |
|              | MV99p          | PAL        | 9Ch     | Color      | V                | $\vee$              |
|              | 4channel       | PAL        | 4Ch     | Color, B/W | V                | $\vee$              |
| Santec       | 9channel       | PAL        | 9Ch     | Color, B/W | V                | $\vee$              |
|              | 16channel      | PAL        | 16Ch    | Color, B/W | V                | V                   |
| SANYO        | MPX-CD163      | PAL        | 16Ch    | Color      | V                | V                   |
| Sensormatic  | RV2216         | NTSC       | 16Ch    | Color      | $\vee$           | $\vee$              |
| TOSHIBA      | JK-MX16        | NTSC       | 16Ch    | Color      | V                | $\vee$              |
|              | VDX04          | PAL        | 4Ch     | Color, B/W | V                | $\vee$              |
| Vantage      | VDX09          | PAL        | 9Ch     | Color, B/W | V                | $\vee$              |
|              | VDX16          | PAL        | 16Ch    | Color, B/W | V                | $\vee$              |
|              | S9104          | NTSC / PAL | 4Ch     | Color      | V                | $\vee$              |
| Videoline    | S9119          | NTSC / PAL | 9Ch     | Color      | V                | $\vee$              |
|              | S9116          | NTSC / PAL | 16Ch    | COLOR      | V                | $\vee$              |

# 6.7 Compatible Multiplexer Devices

# 6.8 ScanlP

| ScanIP      |              |                 |                 |                 |                 |         |
|-------------|--------------|-----------------|-----------------|-----------------|-----------------|---------|
| View Tool H | Ielp         |                 |                 |                 |                 |         |
| M)?         |              |                 |                 |                 |                 |         |
| Device Type | LanCam Title | MAC Address     | IP Address      | Gateway Address | NET Mask        | DHCP    |
| LANCAM      | cam2         | 00:C:C:00:04:56 | 192:168:001:170 | 192:168:001:001 | 255:255:255:000 | Enable  |
| LANCAM      | caml         | 00:C:C:00:04:00 | 192:168:001:168 | 192:168:001:254 | 255:255:255:000 | Enable  |
| LANCAM      | cam3         | 00:C:C:00:68:F  | 192:168:001:140 | 192:168:001:001 | 255:255:255:000 | Enable  |
| LANCAM      | cam4         | 00:C:C:00:67:06 | 192:168:001:125 | 192:168:001:001 | 255:255:255:000 | Enable  |
| DVR         | dvr          | 00:C:C:00:00:AC | 192:168:001:135 | 192:168:001:254 | 255:255:255:000 | Enable  |
| LANCAM      | cam5         | 00:C:C:00:04:53 | 192:168:001:195 | 192:168:001:001 | 255:255:255:000 | Enable  |
| DVR         | dvr          | 00:C:C:00:65:8E | 192:168:001:157 | 192:168:001:254 | 255:255:255:000 | Enable  |
| DVR         | dvr          | 00:C:C:00:65:9C | 192:168:001:159 | 192:168:001:254 | 255:255:255:000 | Enable  |
| DVR         | dvr          | 00:C:C:00:65:94 | 192:168:001:141 | 192:168:001:254 | 255:255:255:000 | Enable  |
| DVR         | dvr          | 00:C:C:00:65:E5 | 192:168:001:160 | 192:168:001:254 | 255:255:255:000 | Enable  |
| DVR         | dvr          | 00:C:C:00:63:83 | 202:039:024:162 | 192:168:001:254 | 255:255:255:000 | Disable |
|             |              |                 |                 |                 |                 |         |
|             |              |                 |                 |                 |                 |         |
|             |              |                 |                 |                 |                 |         |
|             |              |                 |                 |                 |                 |         |
|             |              |                 |                 |                 |                 |         |
|             |              |                 |                 |                 |                 |         |
|             |              |                 |                 |                 |                 |         |
|             |              |                 |                 |                 |                 |         |
|             |              |                 |                 |                 |                 |         |
|             |              |                 |                 |                 |                 |         |
|             |              |                 |                 |                 |                 |         |
|             |              |                 |                 |                 |                 |         |
| eadv        |              |                 |                 |                 | CAPS            | SCRL    |

Follow the instructions below to use the ScanIP software to search the DVR devices in a local network.

- Click the button to discover the connection of the all-type device in the LAN.
   The Device List will display the connection of the all-type device.
- Select the desired device of the DVR from the **Device List**.
- Click the desired device to show the window while the DVR information acts to display the desired changes instantly.
- 4. Do you want to execute an auto search for free IP?

If and when you want to auto search the free IP, select "Yes" or "No". If clicked "Yes" the software will provide the "Free IP Address" boxes on the right side of the window. If you click "No", these address boxes will not show.

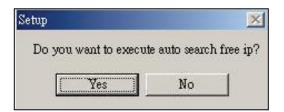

 Manual insertion of "Free IP Address".
 If you have clicked "No", please manually type in insertions as required against the "Free IP Address", "Gateway Address", and "NET Mask". Follow each insertion you make by typing in the "Login Name" and "Password", and click "UPDATE" to send your alterations to the DVR.

| Address Setu   | the of the or the or the or the or the |
|----------------|----------------------------------------|
| MAC Number:    | 00 - 00 - 00 - 65 - A                  |
| IP Address:    | 192 168 1 129                          |
| Gateway Addres | s 192 168 1 254                        |
| NET Mask:      | 255 255 255 000                        |
|                | <u> </u>                               |
| _ogin Setup -  |                                        |
|                | $\frown$                               |
| Login Name: 🔇  |                                        |
| Password:      |                                        |

6. Auto search "Free IP Address".

If you clicked "Yes" the "Free IP Address" box will appear on the right.

| System Setup<br>Device Title: dvr                                                                                                    | Free IP Address                                                                                                    |
|----------------------------------------------------------------------------------------------------|----------------------------------------------------------------------------------------------------|
| Address Setup           MAC Number:         00         00         00         65         45           P Address:         192         168         1         129           Gateway Address:         192         168         1         254           NET Mask:         255         255         255         000           Login Setup         Login Name: | 192.168.15<br>192.168.1.7<br>192.168.1.8<br>192.168.1.12<br>192.168.1.12<br>192.168.1.12<br>192.168.1.17<br>192.168.1.7<br>192.168.1.20<br>192.168.1.21<br>192.168.1.24 |

 Select and double click any of the addresses in the "Free IP Address" box on the right to enter it into an IP Address on the left.

| Device Title: dvr<br>Address Setup<br>MAC Number: 00 - 00 - 00 - 00 - 65 - A5<br>IP Address: 192 168 1 129                                                | 192.168.1.5<br>192.168.1.7<br>192.168.1.8<br>192.168.1.11<br>192.168.1.11<br>192.168.1.12<br>192.168.1.16<br>192.168.1.17 |
|----------------------------------------------------------------------------------------------------|----------------------------------------------------------------------------------------------------|
| Gateway Adduess:         192         168         1         1254           NET Mask:         255         255         255         000           Login Setup | 192,168,1,20<br>192,168,1,21<br>192,168,1,21                                                                              |
| UPDATE EXIT                                                                                                    |                                                                                                    |

 To change any IP address, type in the new address in the "Free IP Address" box on the right as well as the device "Login Name" and "Password" in their respective blanks at bottom left, then click "UPDATE", and the new address will automatically be sent to the device.

| 🐃 DVR                                                                                                    |                                                                                                    | × |
|----------------------------------------------------------------------------------------------------|----------------------------------------------------------------------------------------------------|---|
| System Setup           Device Title:         Jvr           Address Setup         MAC Number:         00         - 000         - 665         - A5           IP Address:         192         168         1         16           Gateway Address:         192         168         1         254           NET Mask:         235         235         1000           Login Name:         Password:         EXIT           Ready         EXIT         EXIT | Free IP Address<br>192.168.1.5<br>192.168.1.7<br>192.168.1.7<br>192.168.1.11<br>192.168.1.12<br>192.168.1.12<br>192.168.1.21<br>192.168.1.21<br>192.168.1.24 |   |

9. Click "Exit" at bottom right to shut the device.

# APPENDIX 1. – Using CD Discs (FOR CD-RW MODEL ONLY)

Please note that when using CD-ROM, CD-R and CD-RW discs, do not write or stick anything on the surface as this could cause an error in recording or the data on the disc may be damaged.

## Inserting Disc

- 1. Please press the eject button.
- 2. Please place the disc in the tray.

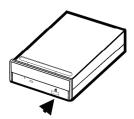

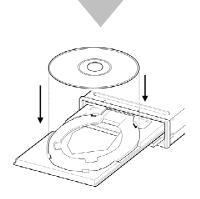

NOTE: When using a 12 cm disc please place it in the center of the caddy where you are able to see the larger position specifically for the 12 cm disc. When using an 8 cm disc please place it in the center of the caddy where you can see the position for the 8 cm disc. Please place the printed side up. Never place two discs in the caddy at the same time.

- 3. Please do not touch the surface of the disc where it has been recorded.
- To insert the caddy please press the insert / eject button and hold the caddy lightly at the middle of its front and push gently to insert.

# Ejecting The Disc

- 1. Press the eject button.
- 2. Carefully lift out the disc.
- Press the eject button, or lightly touch the center of the tray and the tray will automatically reenter its position within the CD - RW recorder.

Caution: After the tray has been ejected and the disc has been retrieved from the caddy or put in the caddy, insert the tray in its original position to avoid the accumulation of dust or miscellaneous items inside the caddy, or else the pick up head may be affected when it needs to remain clean for effective reading of the data.

# **Emergency Eject Button**

The device has an emergency eject button, which allows for manual retrieval of the disc in case the machine needs repair, or there is a cut in the power supply. In the above circumstances use the following method to eject the disc.

- 1. The power supply has been cut.
- Press the emergency eject button with a needle ( a paper clip, etc. can also be used ) and the tray will immediately eject.

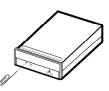

3. Press the front of the tray or lightly and gently pull the tray out with two fingers.

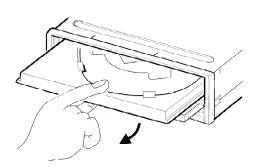

## Caution

When you use either a CD-RW or a CD-ROM, please pay heed to the following.

- At the time of installation: As suggested in your specifications, please do not install in an unstable position or in one that causes vibrations.
- 2. Do not install in high humidity, direct sunlight, or damp conditions.
- Do not use near magnetic fields, or place near a television or a radio signal as the performance of the device may be affected.
- 4. Do not open to try to repair, as the laser may be harmful.